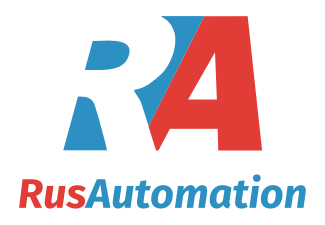

# Руководство по эксплуатации

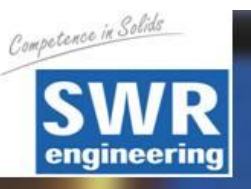

# **[SolidFlow](http://rusautomation.ru/rashodomer-solidflow)**

# Устройство измерения **расхода перемещаемых а разреженном потоке твердых** сыпучих веществ

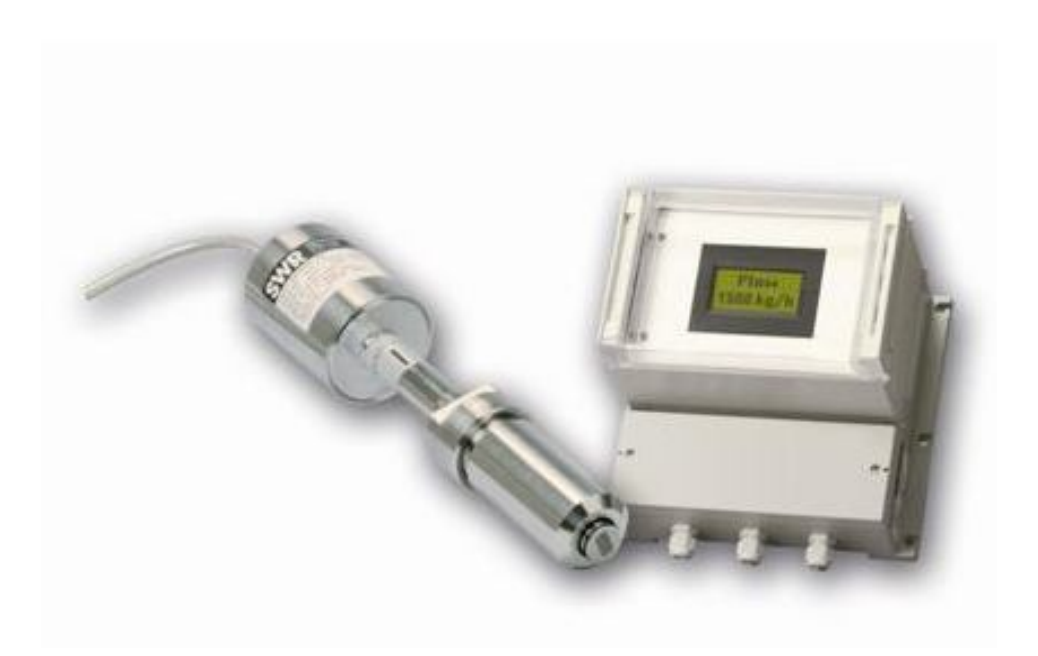

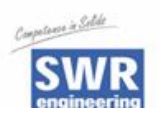

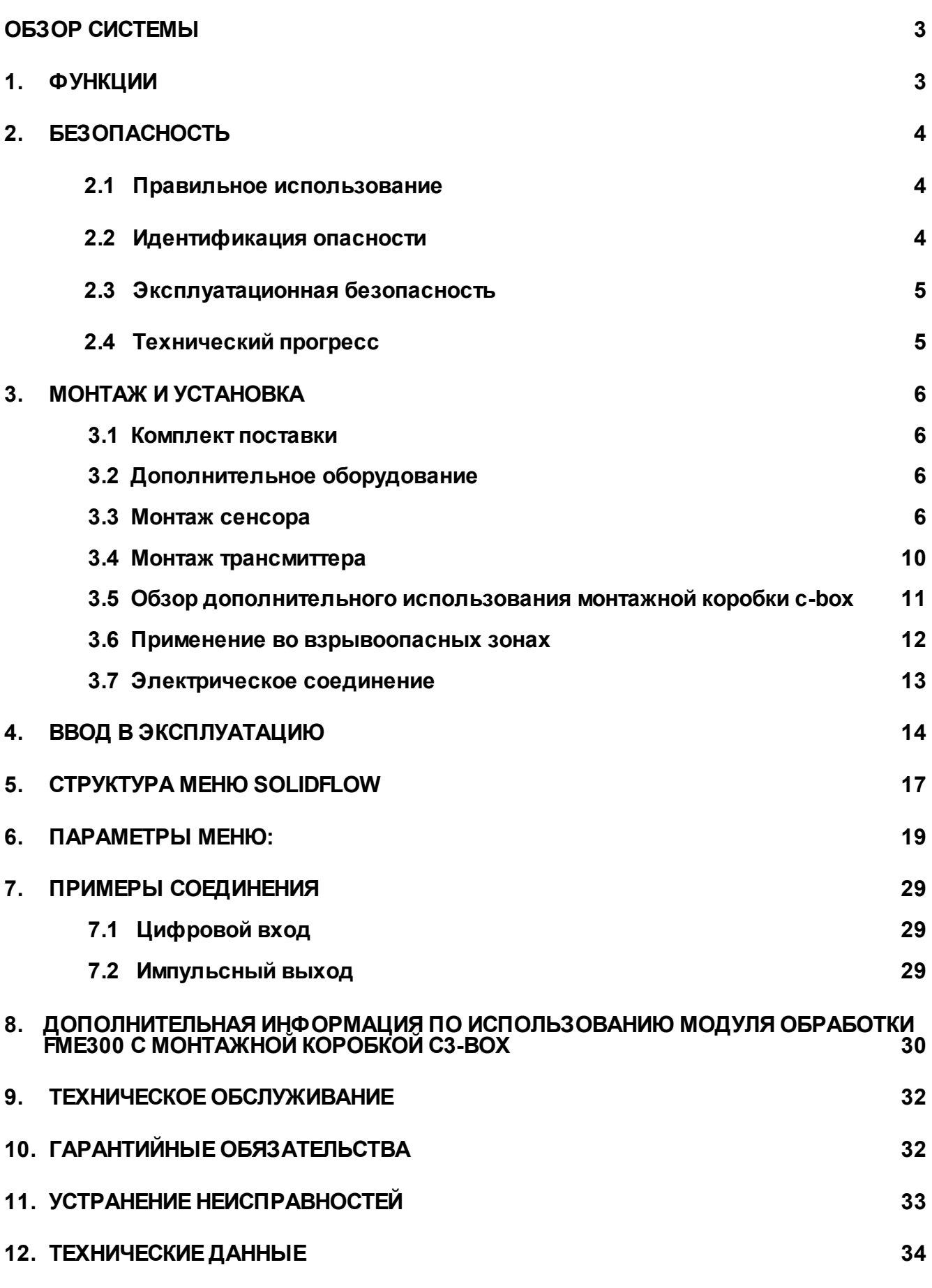

SolidFlow P3 V1 08\_2008 2

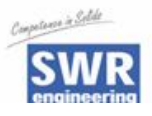

### **Обзор системы**

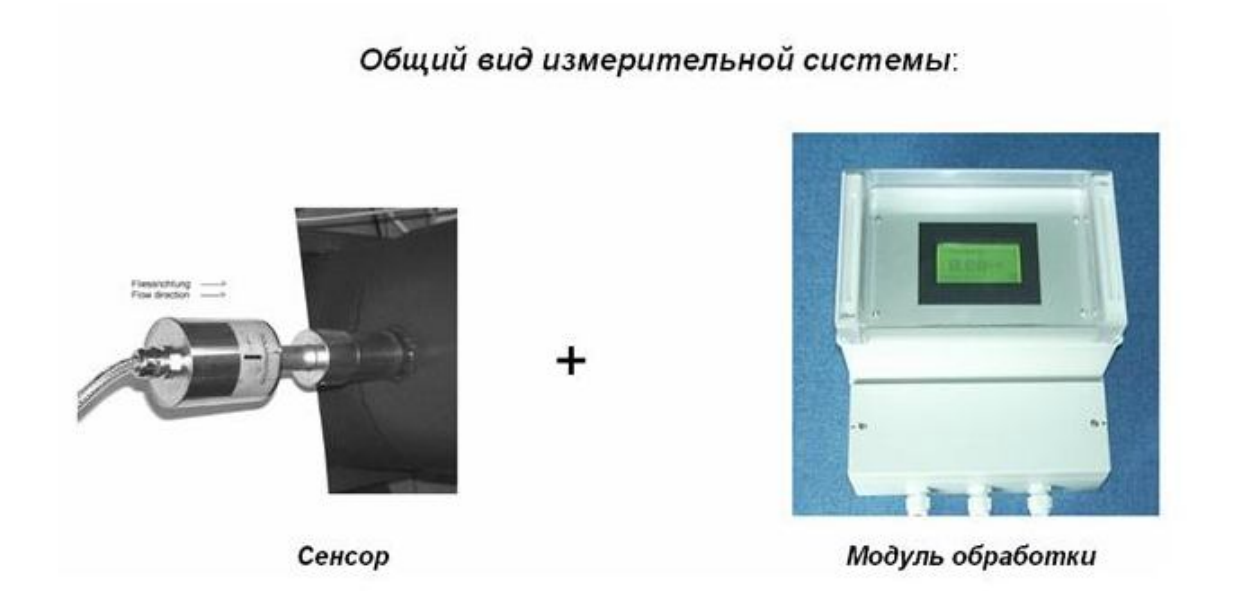

### **1. Функции**

- [SolidFlow](http://rusautomation.ru/rashodomer-solidflow) является измерительной системой, специально разработанной для [измерения расхода](http://rusautomation.ru/rashodomery-sypuchih-materialov) сыпучих веществ, подаваемых по металлическим трубопроводам.
- Энергия микроволн отражается твердыми частицами и принимается сенсором. Затем эти сигналы оцениваются по частоте и амплитуде.
- Благодаря частотной селекции принимаемого сигнала, измеряются только движущиеся частицы.
- Измерительный сигнал не зависит от температуры и давления в трубопроводе.
- Измерительная система состоит из сенсора и модуля обработки.

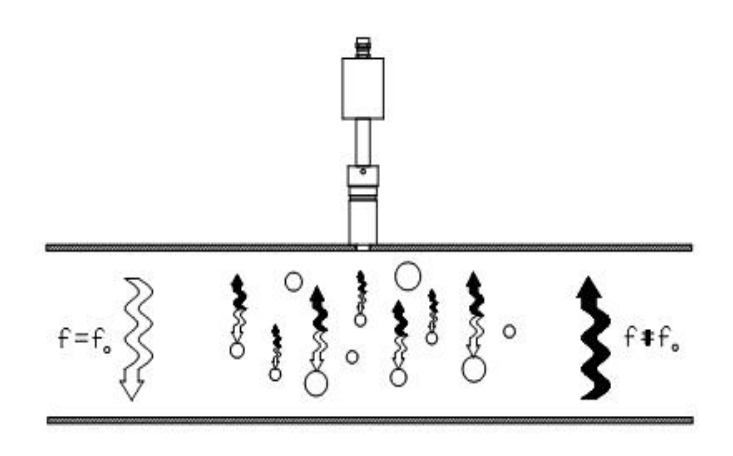

*Рис. 3. Взаимодействие и отражение микроволн.* 

SolidFlow P9 V1 08\_2008 3 3

тел./факс +7(351)211-64-57, info@rusautomation.ru, www.rusautomation.ru, русавтоматизация.pd Россия, Челябинск, Гагарина 5, тел. 8-800-775-09-57 (звонок бесплатный), +7(351)799-54-26.

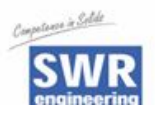

### **2. Безопасность**

 Измерительная система [SolidFlow](http://rusautomation.ru/rashodomer-solidflow) была разработана, изготовлена и протестирована с учетом требований безопасности и поставляется в защищенном исполнении. Тем не менее, персонал и оборудование могут пострадать от компонентов системы при ее неквалифицированной эксплуатации. Поэтому необходимо тщательно изучить инструкцию и следовать требованиям техники безопасности. В случае неквалифицированного или неправильного использования производитель снимает с себя гарантийные обязательства.

#### **2.1 Правильное использование**

- Измерительная система должна устанавливаться только для [измерения](http://rusautomation.ru/rashodomery-sypuchih-materialov)  [расхода](http://rusautomation.ru/rashodomery-sypuchih-materialov) продукта, подаваемого по металлическому трубопроводу. Использование в других целях, а также внесение изменений в систему не разрешаются.
- Должны использоваться только оригинальные запчасти и аксессуары от производителя SWR engineering.

#### **2.2 Идентификация опасности**

 Возможная опасность при использовании измерительной системы обозначается следующими символами:

#### **Предупреждение!**

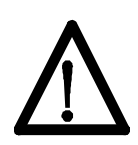

 Этот символ в оперативной инструкции обозначает действия, которые могут представлять угрозу жизни и здоровью людей при неквалифицированной эксплуатации.

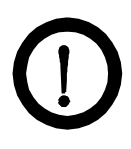

#### **Внимание!**

 Этим символом обозначаются все действия, представляющие угрозу для оборудования.

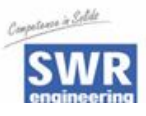

#### **2.3 Эксплуатационная безопасность**

- Измерительная система должна устанавливаться только специально обученным и допущенным персоналом.
- При проведении любых работ по техническому обслуживанию, чистке или проверке системы необходимо отключить ее от источника энергии (см. главу 9).
- Перед проведением горячей обработки сенсор должен быть снят с трубопровода.
- Компоненты и электрические соединения системы должны регулярно проверяться на наличие повреждений. Обнаруженные повреждения должны быть устранены перед дальнейшей работой системы.

#### **2.4 Технический прогресс**

 Производитель оставляет за собой право вносить изменения в технические данные в соответствии с техническим прогрессом без предварительного уведомления. Если у Вас возникнут вопросы, SWR engineering будет рада проинформировать Вас о возможных изменениях и о расширении оперативной инструкции.

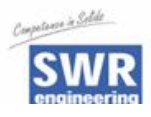

### **3. Монтаж и установка**

#### **3.1 Комплект поставки**

- Модуль обработки в корпусе
- Приварная монтажная муфта
- Сенсор (соединительная гайка, дистанционные шайбы, уплотнительное кольцо для подгонки)
- Оперативная инструкция

#### **3.2 Дополнительное оборудование**

- Дрель Ø 20 мм для стали.
- 32 мм ключ для соединительной гайки
- Пассатижи для обжатия пружинной регулировочной шайбы (Ø 20 mm), предназначенной для позиционирования датчика относительно стенки трубопровода

#### **3.3 Монтаж сенсора**

Сенсор должен быть смонтирован следующим образом:

- Определите место монтажа на трубопроводе. На горизонтальных или наклонных трубопроводах сенсор должен располагаться сверху.
- Если трубопровод имеет диаметр более Ø 150 мм или изготовлен по спецзаказу, необходимо устанавливать до трех сенсоров, которые должны быть расположены на расстоянии 120 мм друг от друга и с поворотом на 120° вокруг оси.
- Данные расстояния выдерживаются для установки на вертикальных и горизонтальных трубопроводах.
- Выдерживайте необходимое расстояние от сенсора до клапанов, изгибов, лопастей вентиляторов и пр., а также до других устройств, измеряющих температуру, давление и т.д. (см. рис. 4).

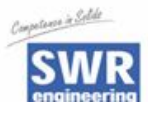

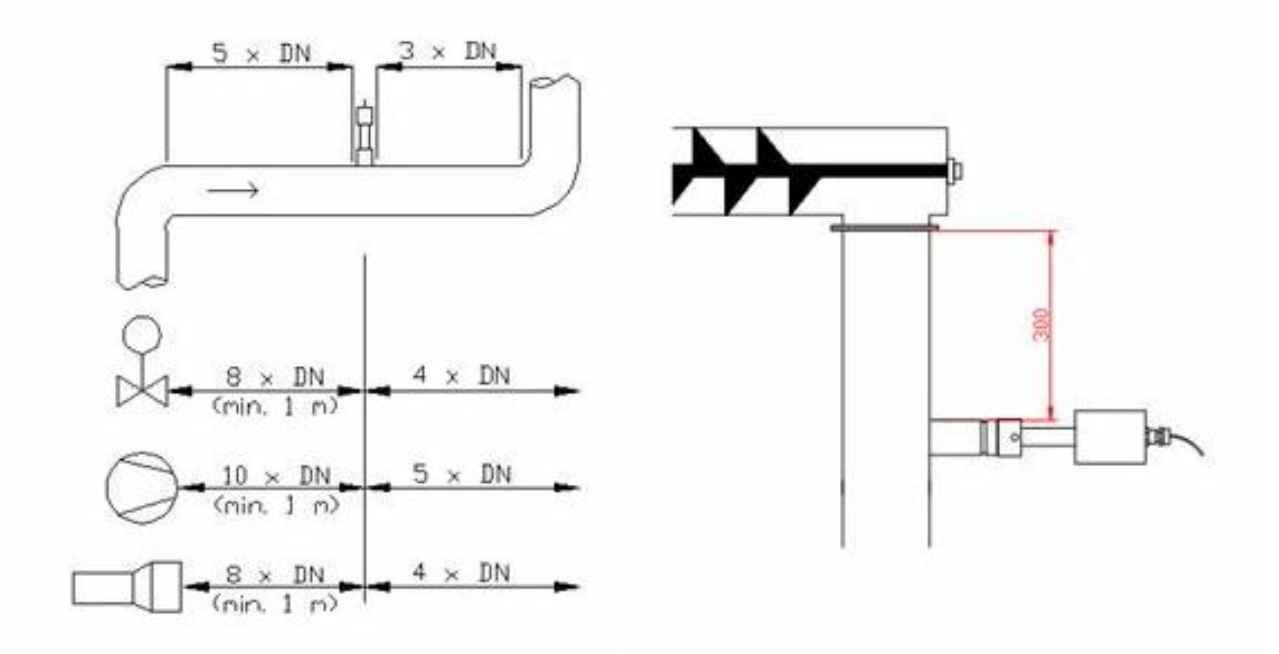

*Рис. 4. Минимальное расстояние между сенсором, изгибами трубопровода и заслонками.*

При измерении в свободном падении (например, после шнекового податчика или поворотной заслонки) желательно наличие участка свободного падения не менее 300 мм.

- Приварите монтажную муфту к трубопроводу.
- Просверлите в трубе отверстие Ø 20 мм. Пожалуйста, используйте прилагаемую дрель. Проследите, чтобы отверстие располагалось в линии оси трубопровода и перпендикулярно поверхности во избежание ошибок при установке сенсора.

#### **Предупреждение!**

 После сверления нужно проверить, нет ли заусенцев. Если они есть, то их необходимо удалить соответствующими инструментами, иначе калибровка сенсора невозможна.

 Если сенсор не устанавливается немедленно, то до его установки ставится заглушка (см. рис. 5). Используйте ключ на 32 мм для затягивания соединительной гайки.

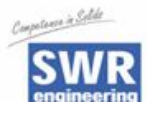

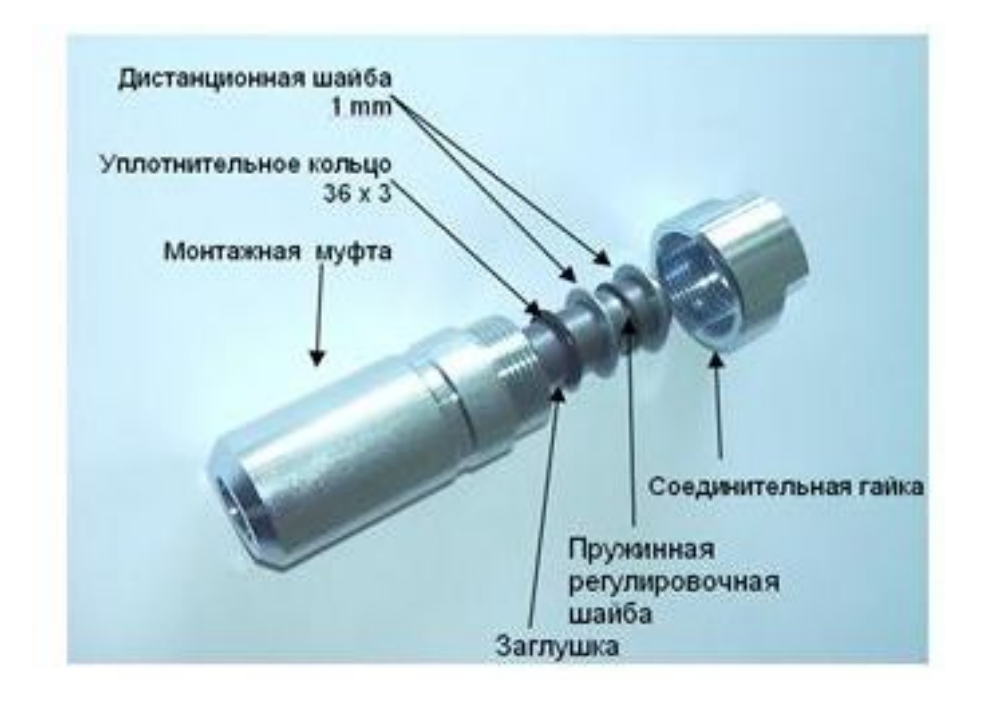

*Рис. 5. Установка монтажной муфты и заглушки.* 

 Важно, чтобы сенсор не заглублялся в трубопровод, в противном случае кончик сенсора будет изнашиваться от трения. При необходимости толщина стенки должна быть проверена глубиномером. Затем фиксируется пружинная регулировочная шайба в соответствующей прорези. Сенсор может быть заглублен в стенку трубопровода на 1 мм без потери точности измерений.

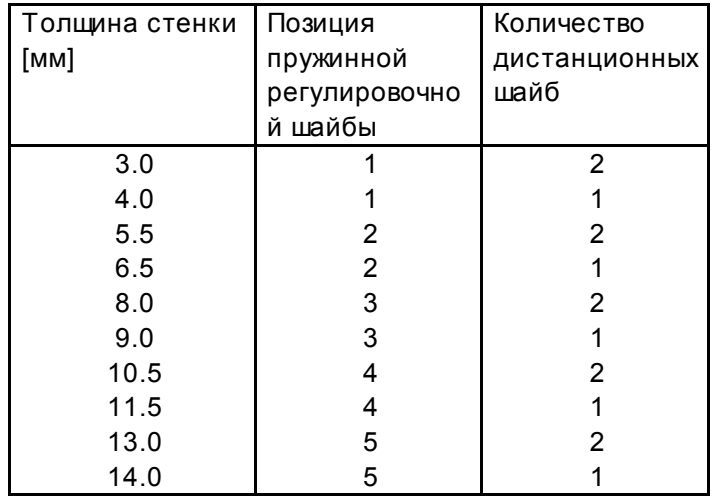

 Теперь сенсор погружается в монтажную муфту и закрепляется соединительной гайкой согласно рис. 6a.

SolidFlow P9 V1 08\_2008 8 and the state of the state of the state of the state of the state of the state of the state of the state of the state of the state of the state of the state of the state of the state of the state

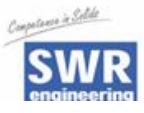

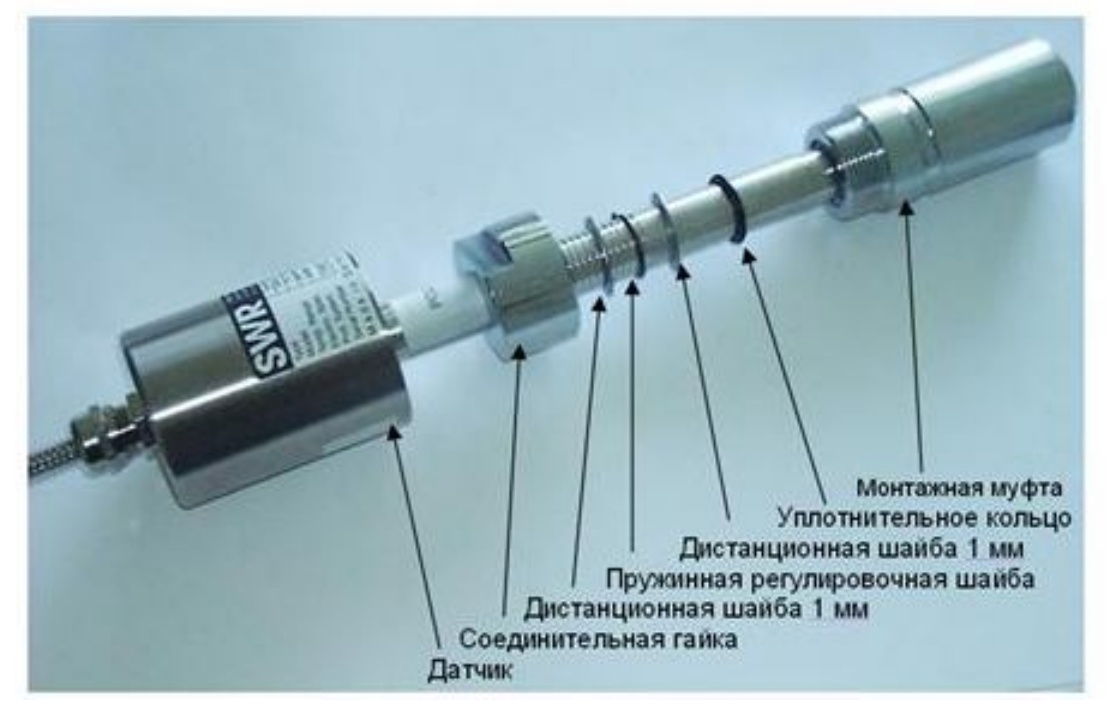

*Рис. 6a. Монтаж sensor accommodation и сенсора.* 

 Обратите внимание на надпись POLARIZATION – это метка для установки сенсора в направлении трубы (см. рис. 6б). Закрепление сенсора соединительной гайкой защищает его от загрязнений и фиксирует его положение.

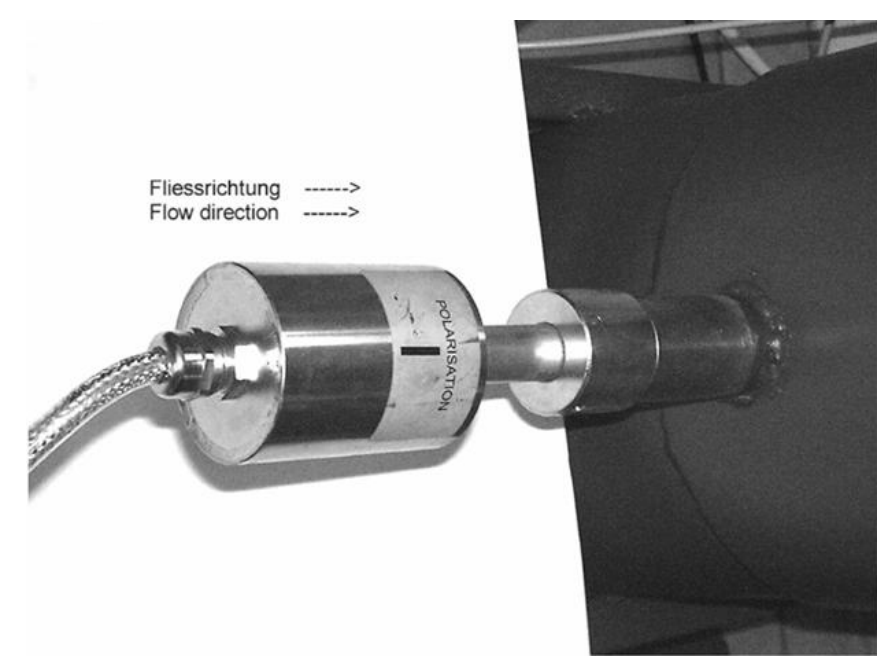

*Рис. 6б. Установка сенсора.* 

SolidFlow P3 V1 08\_2008 9 PM and the state of the state of the state of the state of the state of the state of the state of the state of the state of the state of the state of the state of the state of the state of the sta

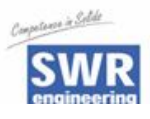

#### **3.4 Монтаж трансмиттера**

 Все электронное оборудование может быть установлено на расстоянии не более 1 км от сенсора. Корпус может крепиться на стене.

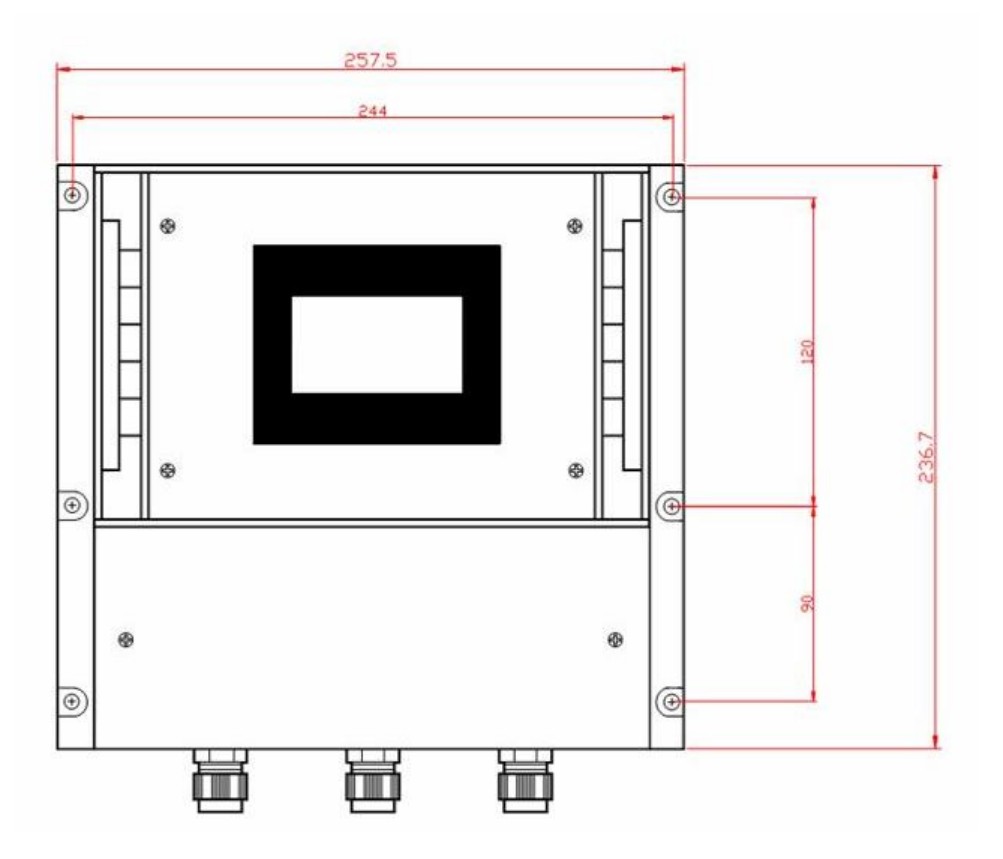

*Рис. 7. Корпус модуля обработки.* 

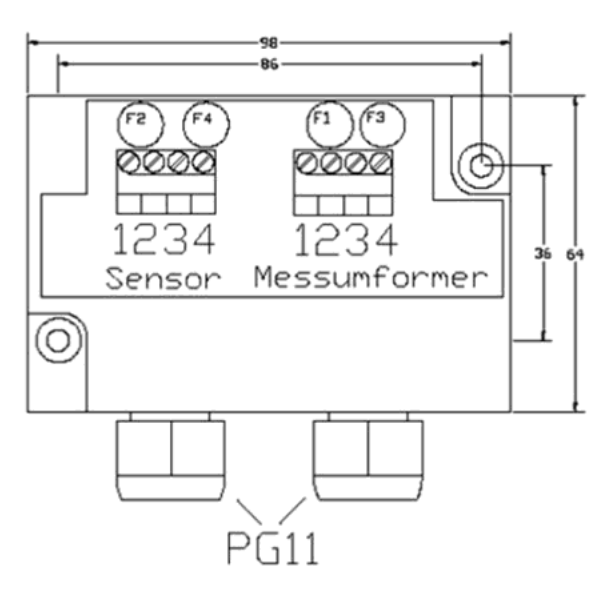

*Рис. 8. Монтажная коробка c-box* 

SolidFlow РЭ V1 08\_2008 10

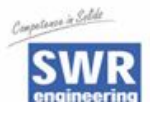

#### **3.5 Обзор дополнительного использования монтажной коробки С-box**

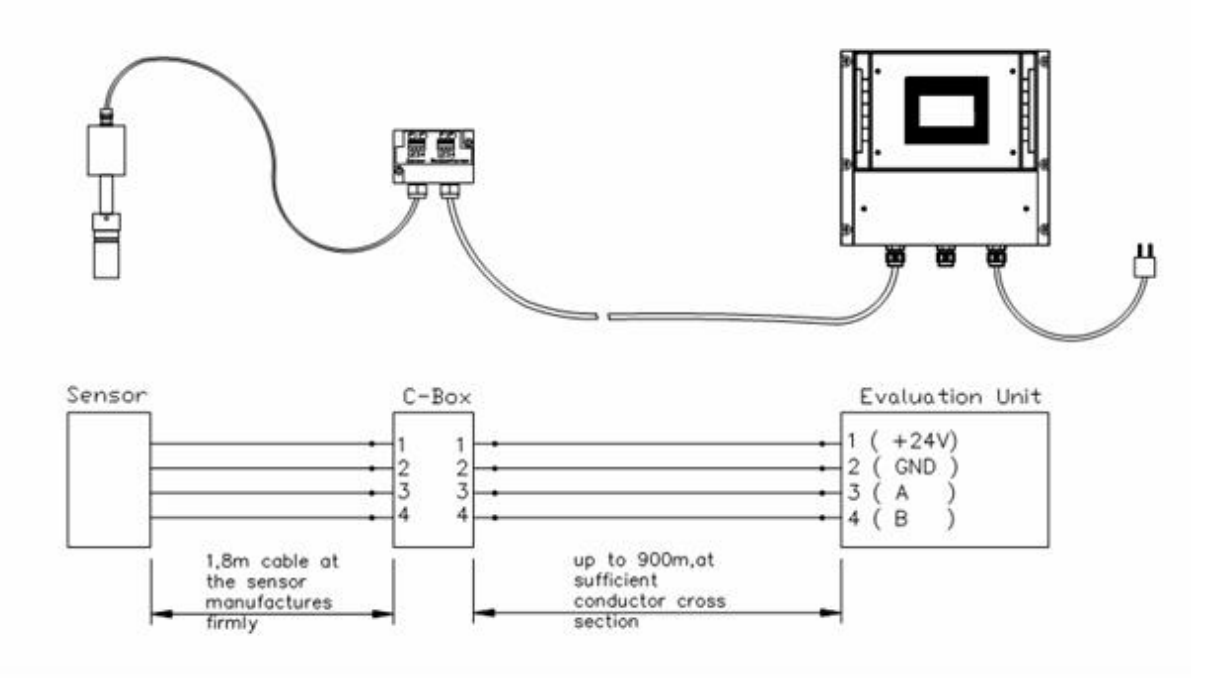

*Рис 9. Общая схема использования c-box* 

Коробка С-box выполняет функцию удлинителя, если расстояние между сенсором и модулем обработки превышает заданную стандартную длину 1,8 метра. Коробка c-box содержит дополнительные защитные устройства and терминальные резисторы, гарантирующие соединение по протоколу modbus между сенсором и модулем обработки даже на больших расстояниях. Диаметр соединительного кабеля, необходимого для соединения коробки C-box и модуля обработки FME, приведен в следующей таблице:

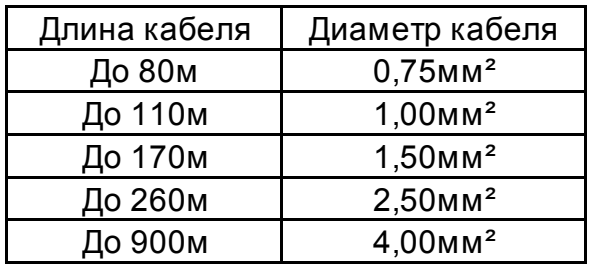

SolidFlow РЭ V1 08\_2008 11

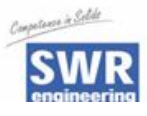

#### **3.6 Применение во взрывоопасных зонах**

Маркировка Dust Ex: ATEX II 1/2D IP 65 T84°C

- Группа оборудования 2
- Категория оборудования: 1/2

Waveguide window zone 20 / Housing zone 21

- Для горючих смесей воздуха и огнеопасных типов пыли
- IP-код 65
- Максимальная температура поверхности 84°С with Ta =  $60^{\circ}$ С

Маркировка Gas Ex: ATEX II 1/2D IP65 T84°C II 2G EEx d IIC T3

- Группа оборудования 2
- Категория оборудования 2
- Зона 1
- Для горючих смесей воздуха и огнеопасных типов газа
- IP-код 65
- Максимальная температура поверхности 84°С with Ta =  $60^{\circ}$ С

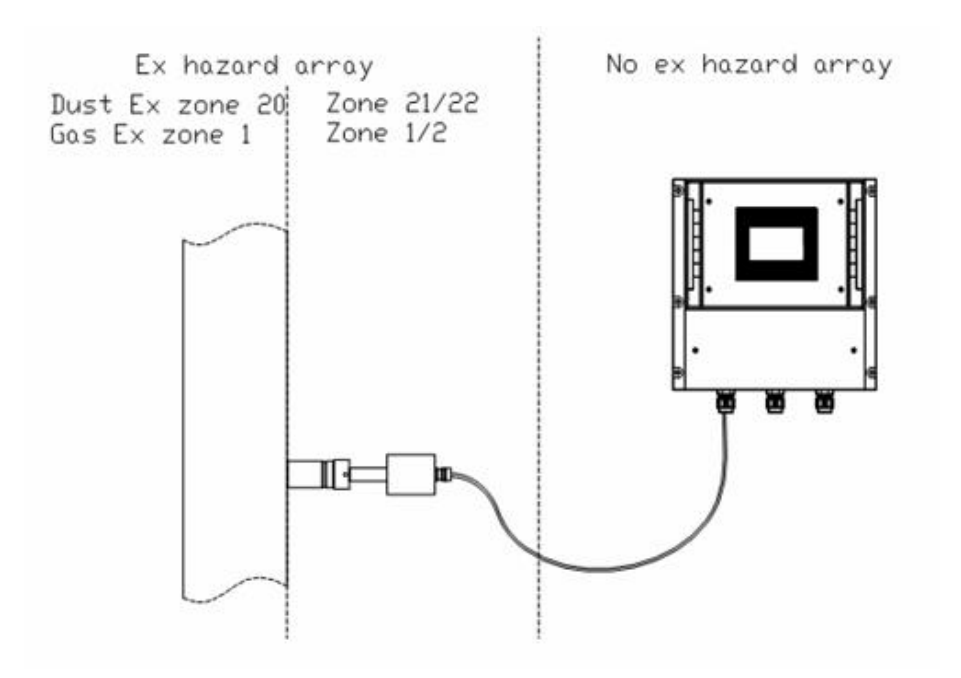

SolidFlow P9 V1 08\_2008 12

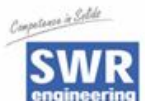

#### **Электрическое соединение**

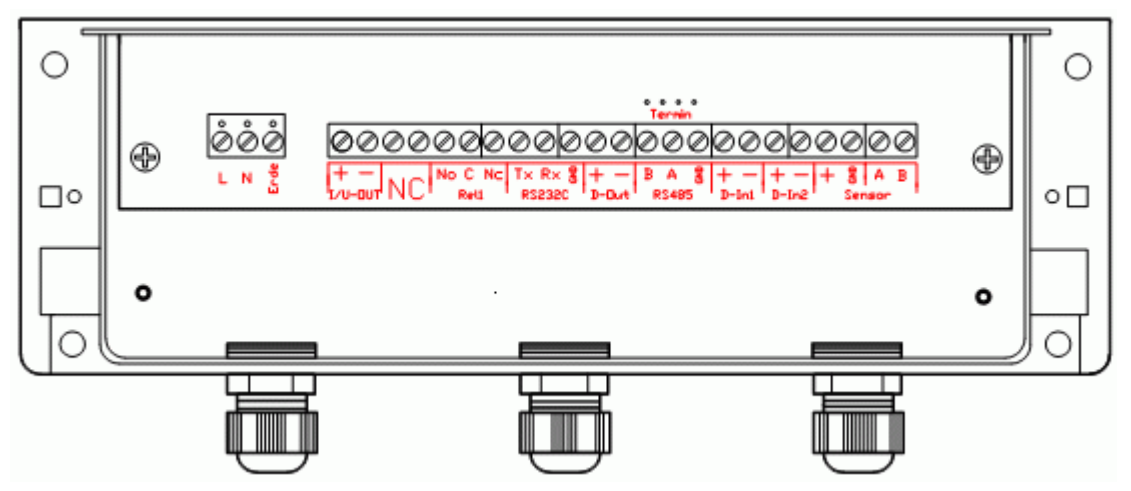

*Рис. 9. Электрическое соединение* 

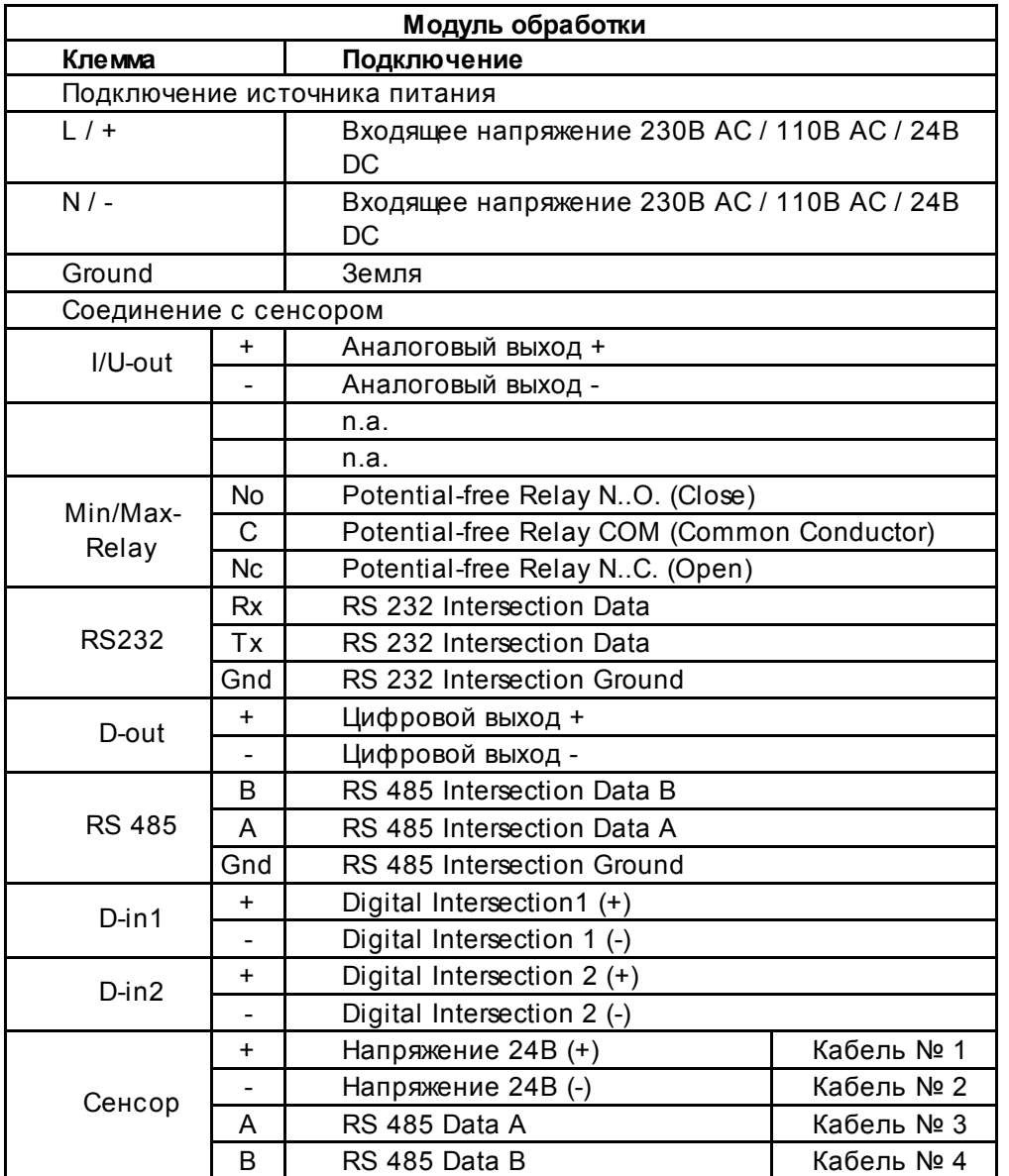

SolidFlow P9 V1 08\_2008 13

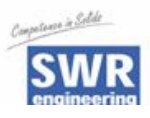

### **4. Ввод в эксплуатацию**

- Для запуска измерительной системы необходимо настроить сенсор. После включения прибора необходимо дать ему 15 минут прогреться, прежде чем начинать настройку. Затем нужно снова проверить:
	- Правильность кабельной разводки между сенсором и модулем обработки.
	- Правильность установки датчика относительно толщины стенки трубопровода.
- Без проверки успешное выполнение измерений невозможно, пожалуйста, свяжитесь с SWR.

#### **Запуск SolidFlow**

Для запуска сенсор должен быть откалиброван и параметризован под каждый измеряемый продукт. Необходимо установить на дисплее [массовый расход](http://rusautomation.ru/rashodomery-sypuchih-materialov) и начальное значение. Функции меню интуитивно понятны.

Через функции меню в памяти фиксируются все величины, которые изменяются или преобразуются.

- Старт Меню Старт меню производится невидимой клавишей в правом верхнем углу сенсорной панели. Нужно нажимать примерно 5 секунд, пока не появится меню. Если активирована температурная индикация, то ее кнопка тоже находится в правом верхнем углу. В этом случае, чтобы получить возможность входа в меню, сначала должны быть выполнены изменения в температурной индикации.
- Базовая функция Достаточно произвести двухточечную калибровку (обычно минимум и максимум). Введите данные в пункт меню 4.2.
	- Минимум Установите на точке 1 нулевое значение, когда поток продукта будет остановлен, и выполните калибровку данной точки.

SolidFlow РЭ V1 08\_2008 14

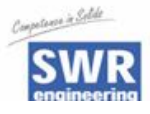

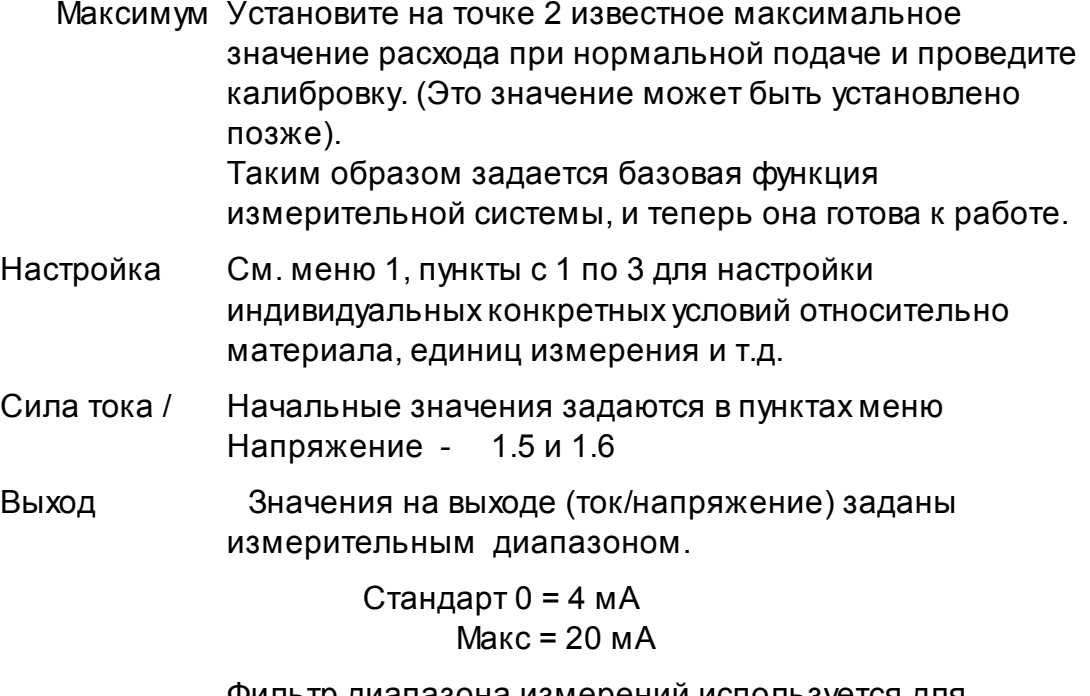

 Фильтр диапазона измерений используется для подстройки под менее быстродействующие приборы или для сглаживания флуктуаций на аналоговом выходе.

Различные типы сигнала тревоги

вводятся пользователем в пункте меню 2.

Аналоговый выход

 модифицируется в пункте меню 3 и может быть настроен под индивидуальные требования (например, 0 - 20 мA)

Вспомогательные пункты

 Линеаризация может быть проверена посредством измерения переменного потока. При этом продукт должен взвешиваться в каждом отдельном случае для обеспечения точности измерений. При наличии отклонений нелинейность может быть скорректирована посредством создания базовой таблицы. В соответствии с выбранными и фиксированными точками в пункте меню 4.2 (как минимум 2 для первого запуска системы), теперь возможно ввести скорректированное значение фактического [расхода.](http://rusautomation.ru/rashodomery-sypuchih-materialov) (Это значение может быть изменено впоследствии.)

Импульсный выход

 может быть параметризован по значению, отображаемому в пункте 5 меню. Это делается посредством заявления количества импульсов на единицу массы.

SolidFlow P9 V1 08 2008 15

тел./факс +7(351)211-64-57, info@rusautomation.ru, www.rusautomation.ru, русавтоматизация.pd Россия, Челябинск, Гагарина 5, тел. 8-800-775-09-57 (звонок бесплатный), +7(351)799-54-26.

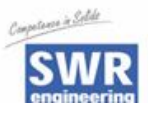

Например:

Единицей массы устанавливается 1 т. Импульсный выход заявляется как 10,0 импульсов на единицу массы. Таким образом, будет генерироваться один импульс через каждые 100 кг.

Примечание: Пожалуйста, убедитесь, что частота импульсов не превышает 50 импульсов в минуту. После установки импульсного режима Вы должны произвести сброс модуля обработки посредством отключения его от источника питания на несколько секунд. В противном случае изменения не будут активированы.

- Цифровой выход Все цифровые выходы могут быть использованы для сброса тоталайзера (счетчика).
- Система Настройка Mod-Bus посредством ввода "Baud rate" (скорости передачи данных) и адреса. Коррекция контрастности дисплея и времени подсветки для эргономики
- Тоталайзер Функция счетчика позволяет вывести на монитор [суммарный расход](http://rusautomation.ru/rashodomery-sypuchih-materialov) с момента последнего сброса счетчика. A RESET (сброс) может быть выполнен с внешней контрольной линии (см. Цифровой выход) или непосредственно с дисплея нажатием R-символа.
- Storage При выходе система Вас запросит, сохранять ли настроенные значения или нет. После нажатия **ok** значения будут сохранены, и настройка произведена, а после нажатия | n | они будут сброшены.
- C-Box Используется только тогда, когда расстояние между сенсором и модулем обработки превышает 1,8 метра.

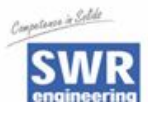

### **5. Структура мен[ю SolidFlow](http://rusautomation.ru/rashodomer-solidflow)**

#### **1 Measuring range**

- 
- 
- **1.3 Time scale**
- 
- **1.5 Beginning of measuring range** Диапазон 0 --- 999
- **1.6 End of measuring range** Диапазон 0 --- 999
- **1.7 Filter Value** Диапазон 0,1 --- 99,9 sec

#### **2 Alarm**

- **2.1. Туре of alarm**  Выберите: MIN/MAX
- 
- 
- **2.4. Alarm Hysteresis** 0,1 --- 99,9 %
- 
- **2.6. Alarm Sensor Malfunction** on / off
- **3 Analog output** 
	- **3.1 Starting range** Диапазон: 0 --- 22 мA **3.2 End of range** Диапазон: 0 --- 22 мA **3.3 MIN-limit** Диапазон: 0 --- 22 мA **3.4 MAX-limit** Диапазон: 0 --- 22 мA **3.5 Value of Alarm** Диапазон: 0 --- 22 mA **3.6 Filter Time** Диапазон: 0,1 --- 99,9 с **3.7 Calibration: 4 мA** Настройка токового выхода

**1.1 Tag No** Материал (10 символов)

**1.2 Unit Например, кг** 

Выберите: ч / мин / с (Начальный отсчет времени для импульсного выхода и тоталайзера) **1.4 Decimal point** Выбор позиции десятичной запятой

**2.2. Value of Alarm** -10 to 110% in phys. Units

**2.3. Alarm Dead Time** Диапазон 0,1 --- 99,9 sec

**2.5. Operation Mode** Выберите: Working- / Static Current Principle

(Стандарт: 4мA) (Стандарт: 20мA) (Стандарт: 3мA) (Стандарт: 20мA) (Стандарт: 3mA) (Стандарт: 1с) (4мA calibrated) **3.8 Calibration: 20 мA** Настройка токового выхода (20мA calibrated)

SolidFlow P3 V1 08 2008 17

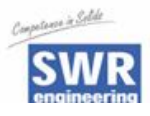

#### **4 Calibration**

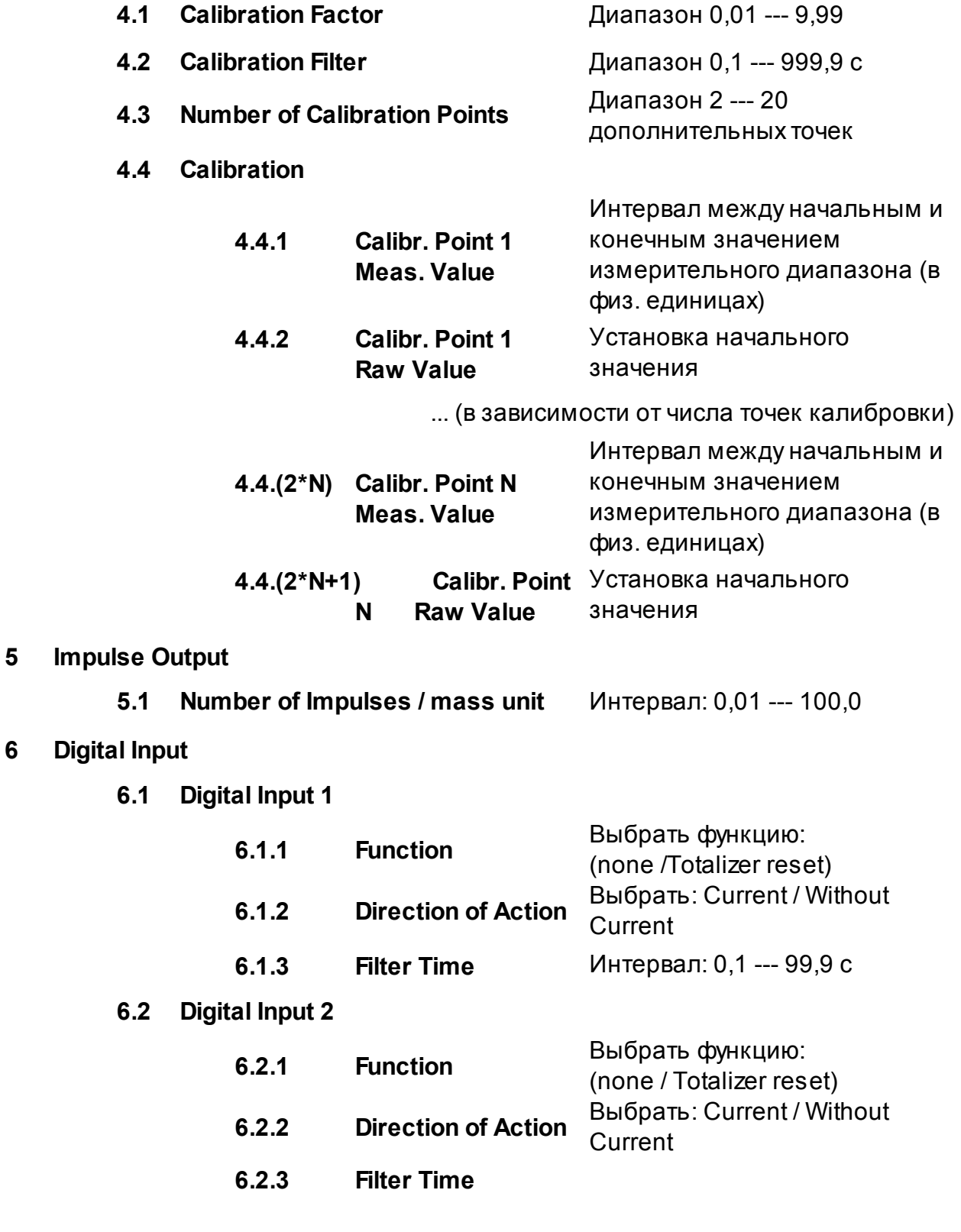

Интервал: 0,1 --- 99,9 с

SolidFlow P3 V1 08\_2008 18 and 18 and 2008 18 and 2008 18 and 2012 18 and 2013 18 and 2013 18 and 2013 18 and 2013 18 and 2013 18 and 2013 18 and 2013 18 and 2013 18 and 2013 18 and 2013 18 and 2013 18 and 2013 18 and 2013

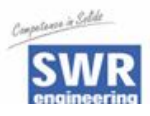

#### **7 System**

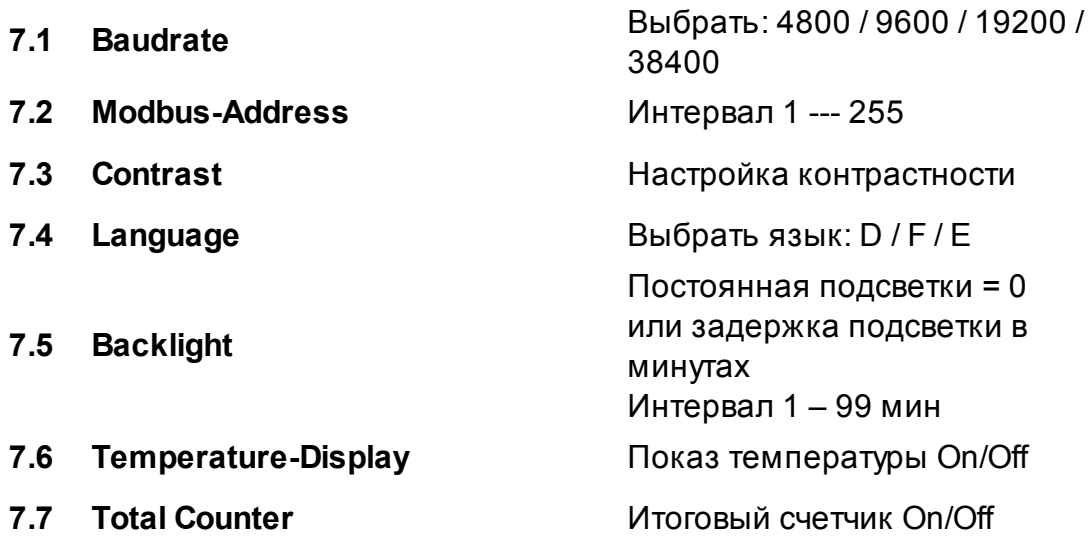

### **6. Параметры меню:**

#### 1. Measuring Range

1.1. Tag No.

Свободно выбираемые символы для измеряемой среды или места расположения. Не более 10 символов.

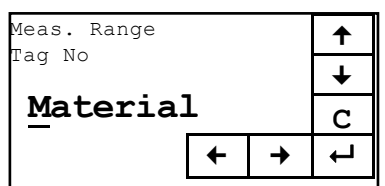

При помощи  $\parallel \blacklozenge \parallel$ и $\parallel \blacklozenge \parallel$ выберите буквы или символы, при помощи

 $\boxed{\color{red}\blacklozenge}$  и  $\boxed{\color{blue}\blacktriangleright}$  выберите место для букв (1...10); при помощи  $\boxed{\color{blue}\text{C}}$ удалите соответствующую букву и при помощи осуществите ввод и выйдите из данного пункта меню.

1.2. Unit

Ввод единиц измерения. Не более 6 символов.

При помощи  $\mid \bullet \mid$ и  $\mid \bullet \mid$ выберите буквы или символы, при помощи и выберите место для букв  $\overline{(1...6)}$ ; при помощи  $\overline{\mathbb{C}}$  удалите

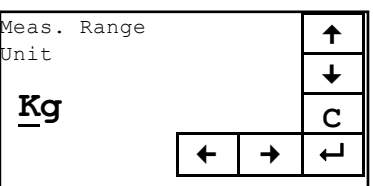

соответствующую букву и при помощи [ • ] осуществите ввод и выйдите из данного пункта меню.

SolidFlow РЭ V1 08\_2008 19

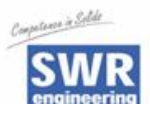

#### 1.3. Time Scale

Выбор единиц времени измерений важен для тоталайзера. Выберите: ч / мин / с /с в секунду /мин в минуту

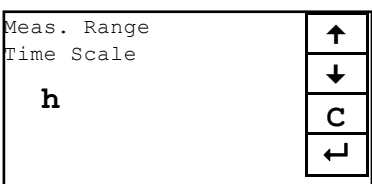

При помощи  $\left| \bullet \right|$ и $\left| \bullet \right|$  выберите нужный параметр, при помощи С можно выйти из пункта меню, не производя никаких изменений, при помощи  $\boxed{+}$  осуществите ввод и выйдите из данного пункта меню.

1.4. Decimal Point

Установка разряда числа.

При помощи  $\parallel \parallel \parallel \parallel \parallel \parallel$ переместите запятую, при помощи C | можно выйти из пункта меню, не производя никаких изменений, при помощи осуществите ввод и выйдите из данного пункта меню.

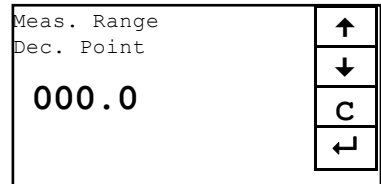

Meas. Range **7 8 9** 

 $0.0 \, h^{kg/}$   $\begin{array}{|c|c|c|c|c|} \hline 4 & 5 & 6 \\ \hline 1 & 2 & 3 \\ \hline \end{array}$ 

**C 0** 

Set low

#### 1.5. Beginning of Measuring Range

/ч в час

Ввод начального значения измерительного диапазона, обычно 0.0 .

При помощи **C** установите

значение 0.0 для начала ввода значений из заданного диапазона, при помощи • [С] осуществите ввод и выйдите из данного пункта меню.

#### 1.6. End of Measuring Range

Ввод конечного значения измерительного диапазона.

При помощи C установите значение 1.0 для начала ввода значений из заданного диапазона, при помощи  $\leftarrow$  осуществите ввод и выйдите из данного пункта меню.

1.7. Filter Value

Настройка постоянной времени дисплея в секундах. Диапазон: 0,1 ... 99,9 с

### При помощи С установите

значение 0.0 для начала ввода значения из заданного диапазона,

при помощи <sup>(- - -</sup> осуществите ввод и выйдите из данного пункта меню.

SolidFlow РЭ V1 08\_2008 20

тел./факс +7(351)211-64-57, info@rusautomation.ru, www.rusautomation.ru, русавтоматизация.pd Россия, Челябинск, Гагарина 5, тел. 8-800-775-09-57 (звонок бесплатный), +7(351)799-54-26.

Meas. Range **7 8 9**  Set high  $kq/$  **4** 5 6 **10.0 h 1 2 3 C 0** 

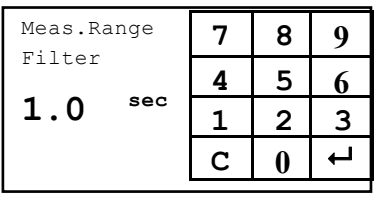

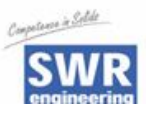

 $\bigstar$ 

 $\sim$   $\sim$   $\sim$ 

#### 2. Alarm

При помощи  $\blacksquare$  и  $\blacksquare$  выберите то, что Вам нужно, при помощи С можно выйти из пункта меню, не производя никаких изменений, при помощи • осуществите ввод и переход к следующему пункту меню.

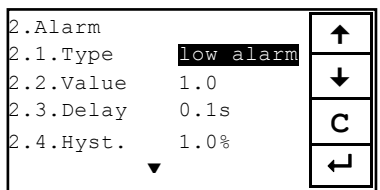

Alarm 1

 $\frac{1}{C}$  **low alarm** 

Alarm Type

#### 2.1. Type of Alarm

Нижнее и верхнее предельное значение

При помощи  $\parallel \bigstar \parallel u \parallel \bigstar \parallel$ выберите то, что Вам нужно, при помощи C можно выйти из пункта меню, не производя никаких изменений, при

помощи  $\leftarrow$  осуществите ввод и переход к следующему пункту меню.

2.2. Value of Alarm

Пороговое значение Интервал –10 ... 110 % измерительного диапазона в физических единицах.

При помощи С можно выйти из

пункта меню, не производя никаких изменений, при помощи осуществите ввод и переход к следующему пункту меню.

2.3. Alarm Dead Time

Задержка срабатывания реле сигнализации при достижении сигналом верхнего или нижнего порогового значения.

Интервал: 0,1 ... 99,9 с.

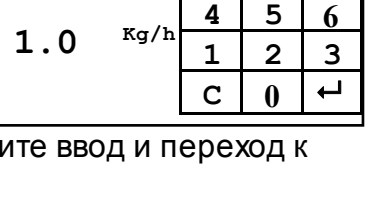

Alarm 1 **7 8 9**  Alarm Value

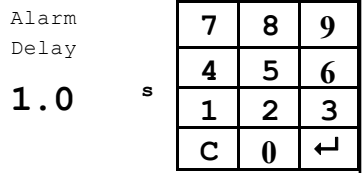

При помощи С можно выйти из пункта меню, не производя никаких изменений, при помощи [ • ] осуществите ввод и переход к следующему пункту меню.

2.4 Alarm Hysteresis

Гистерезис сигнализации Интервал: 0,1 ... 99,9% измерительного диапазона.

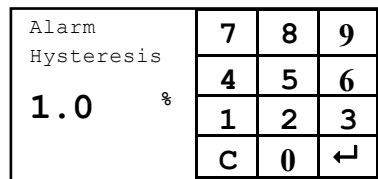

При помощи C можно выйти из

пункта меню, не производя никаких изменений, при помощи осуществите ввод и переход к следующему пункту меню.

SolidFlow РЭ V1 08 2008 2009 21 November 21 November 21 November 21 November 21 November 21 November 21 November 21

**ООО "РусАвтоматизация"** 454010 Россия, Челябинск, Гагарина 5, тел. 8-800-775-09-57 (звонок бесплатный), +7(351)799-54-26,<br>
Ten (develop 17/351)211 64 57, info@rueautemetian rull publishmentian rull pueder princepter rule тел./факс +7(351)211-64-57, info@rusautomation.ru, www.rusautomation.ru, русавтоматизация.pd

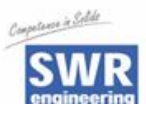

#### 2.5 Operation Mode

Выбор режима работы контактов реле NO Working current NC Static current При помощи  $\boxed{\text{A}}$  и  $\boxed{\text{B}}$  выберите

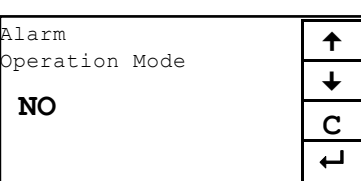

то, что Вам нужно, при помощи C можно выйти из пункта меню, не производя никаких изменений, при помощи • осуществите ввод и переход к следующему пункту меню.

2.6 Alarm Sensor fault

On / Off При помощи  $\parallel \parallel \parallel \parallel \parallel \parallel$  выберите то, что Вам нужно, при помощи С можно выйти из пункта меню, не производя никаких

изменений, при помощи  $\boxed{\leftarrow}$ осуществите ввод и переход к следующему пункту меню.

3. Analog Output

При помощи  $\parallel \parallel \parallel \parallel \parallel$  выберите то, что Вам нужно, при помощи С можно выйти из пункта меню, не производя никаких изменений, при помощи осуществите ввод и переход к следующему пункту меню.

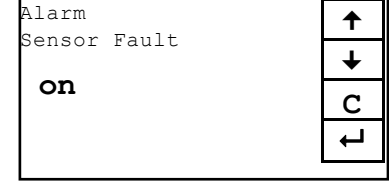

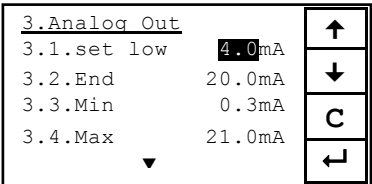

#### 3.1. Starting Range

Минимальное значение выходного сигнала (стандарт 4 мA) Интервал: 0 ... 22 мA При помощи C установите значение 0.0 для начала ввода значений из заданного

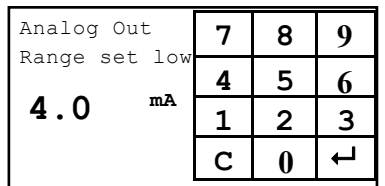

диапазона, при помощи  $\leftarrow$  осуществите ввод и выйдите из данного пункта меню.

#### 3.2. End of Range

Максимальное значение выходного сигнала. (стандарт 20 мA) Интервал: 0 <u>... 2</u>2 мА При помощи *C* ] установите значение 0.0 для начала ввода значений из заданного

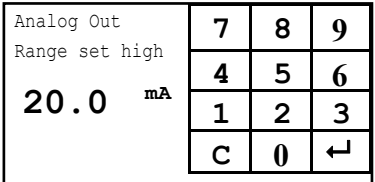

диапазона, при помощи • осуществите ввод и выйдите из данного пункта меню.

#### 3.3. MIN-Limit

Значение MIN-Limit Интервал: 0 ... 22 мA (стандарт 3.0 мA) При помощи C установите значение 0.0 для начала ввода значений из заданного

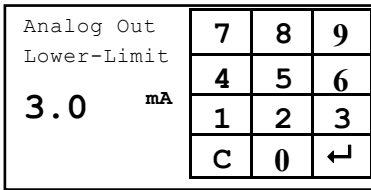

SolidFlow P3 V1 08 2008 222

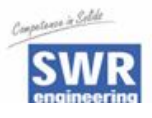

диапазона, при помощи  $\leftarrow$  осуществите ввод и выйдите из данного пункта меню.

3.4. MAX-Limit

Значение MAX-Limit Интервал: 0 ... 22 мA (стандарт 20 мA)

При помощи [С] установите значение 0.0для начала ввода значений из заданного диапазона, при помощи <u> ←</u> осуществите ввод и выйдите из данного

Analog Out **7 8 9**  Upper-Limit **4 5 6**   $20.0$  **mA**  $\frac{1}{1}$   $\frac{3}{2}$   $\frac{3}{3}$ **C**  $\mid$  0  $\mid$   $\leftarrow$ 

3.5. Threshold Value

пункта меню.

Значение сигнала на аналоговом выходе при срабатывании сигнализации. (Ошибка сенсора или внешняя сигнализация) В это же время срабатывает реле Rel 3

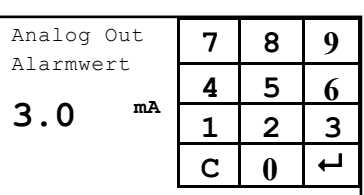

Интервал: 0 ... 22 мA (стандарт 3 мA)

При помощи C установите значение 0.0 для начала ввода значений измерительного диапазона, при помощи осуществите ввод и выйдите из данного пункта меню.

3.6. Filter Time

Настройка постоянной времени фильтра для текущего выхода. Интервал: 0,1 ... 99,9 с (стандарт 1с)

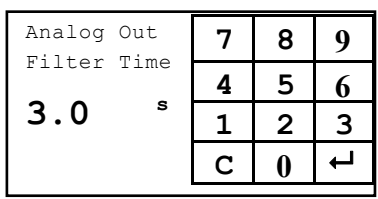

При помощи [С] установите значение 0.0 для начала ввода

значений из установленного диапазона, при помощи  $\boxed{+}$ осуществите ввод и выйдите из данного пункта меню.

3.7. Trim: 4mA

Значение текущего минимума. Настройка внешней измерительной системы (если используются разные дисплеи)

При помощи «и » производится быстрая регулировка, при помощи

Analog Out Trim 4.0mA **C**  $\leq$   $\leq$   $\leq$   $\geq$   $\geq$   $\geq$ 

< и > -- медленная регулировка текущего значения к 4 mA. При помощи  $\boxed{\text{C}}$  можно выйти из пункта меню, не производя никаких изменений, при помощи • осуществите ввод и переход к следующему пункту меню.

3.8. Trim: 20mA

Значение текущего максимума. Настройка внешней измерительной системы (если используются разные дисплей)

При помощи «и » производится

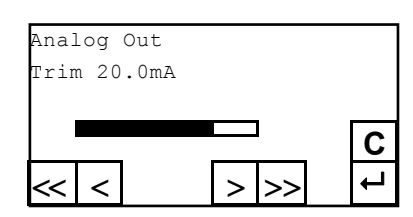

SolidFlow РЭ V1 08 2008 23

тел./факс +7(351)211-64-57, info@rusautomation.ru, www.rusautomation.ru, русавтоматизация.pd Россия, Челябинск, Гагарина 5, тел. 8-800-775-09-57 (звонок бесплатный), +7(351)799-54-26.

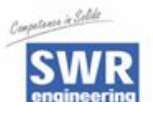

быстрая регулировка, при помощи ⊠ и ⊠ -- медленная текущего значения к 4 мА. При помощи C можно выйти из пункта меню, не производя никаких изменений, при помощи осуществите ввод и переход к следующему пункту меню.

#### 4. Calibration

При помощи  $\left| \bullet \right|$  и  $\left| \bullet \right|$  выберите то, что Вам нужно, при помощи [ можно выйти из пункта меню, не производя никаких изменений, при помощи  $\leftarrow$  осуществите переход к следующему пункту меню.

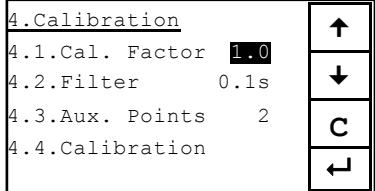

#### 4.1. Calibration Factor

Глобальный калибровочный фактор отображается на дисплее и при нормальной работе находится в диапазоне от 0,01 до 9,99. Первоначально устанавливается равным 1,0.

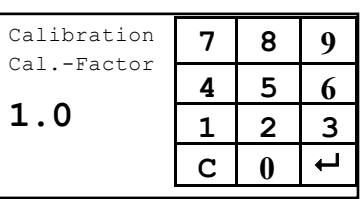

При помощи  $\parallel \bullet \parallel$ и  $\parallel \bullet \parallel$  выберите то, что Вам нужно, при помощи С можно выйти из пункта меню, не производя никаких изменений, при помощи осуществите ввод и переход к следующему пункту меню.

4.2. Calibration Filter

Сглаживающий фильтр для работы с изменяющимися сигналами во время калибровки. (Его действие не отображается в выходных сигналах и на дисплее) 0,1 to 999,9 sec

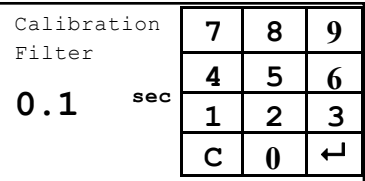

При помощи  $\blacksquare$  и  $\blacksquare$  выберите то,

что Вам нужно, при помощи С можно выйти из пункта меню, не производя никаких изменений, при помощи  $\leftarrow$ осуществите ввод и переход к следующему пункту меню.

#### 4.3. Number of Calibration Points

Установка количества дополнительных точек

При помощи  $\parallel \bigstar \parallel$ и $\parallel \bigstar \parallel$ выберите то, что Вам нужно, при помощи С можно выйти из пункта меню, не производя никаких

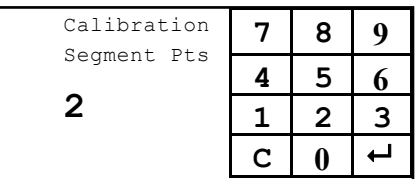

изменений, при помощи • осуществите ввод и переход к следующему пункту меню.

#### 4.4. Calibration

При помощи  $\parallel \bigstar \parallel$ и $\parallel \bigstar \parallel$ выберите то, что Вам нужно, при помощи С можно выйти из пункта меню, не производя никаких изменений, при помощи осуществите ввод и переход к следующему пункту меню.

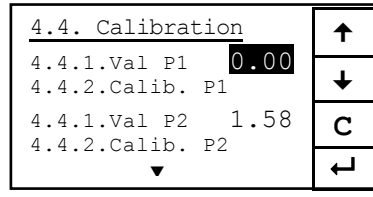

SolidFlow РЭ V1 08 2008 25 24 November 24 November 24 November 24 November 24 November 24 November 24 November 25

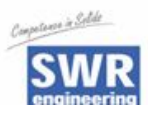

#### 4.4.1 Cal. Point 1 – Measuring Value

Измеряемое значение в физ. единицах. Интервал: от начала измерений до конца измерений.

Первая точка калибруется в «нуле» при пустой трубе

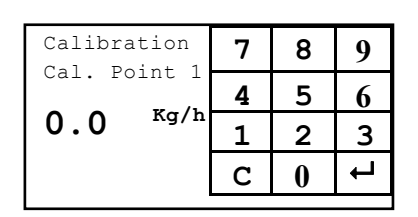

При помощи  $\boxed{C}$  установите значение 0.0, с помощью  $\boxed{\leftarrow}$ осуществите ввод и выйдите из данного пункта меню.

#### 4.4.2 Cal. Point 1 – Raw Value

(Неисправленное значение)

Отображается начальное «нескорректированное значение» тоталайзера и «актуальное значение»

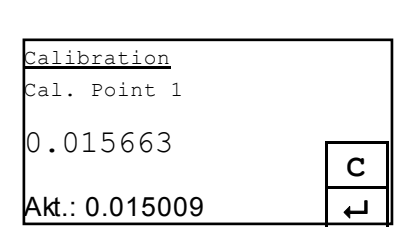

(полученное путем взвешивания точным прибором полученной массы материала на выходе трубопровода за период калибровки), которое вводится нажатием . При нажатии на C можно выйти из пункта меню, не производя никаких изменений.

Все остальные точки калибруются также как и первая.

4.4.3 Cal. Point 2 – Measuring Value

Измеряемое значение в физ. единицах. Интервал: от начала измерений до конца измерений.

#### 4.4.4 Cal. Point 2 – Raw Value

Indicate the initial value to the value displayed.

#### 4.4.5 Cal. Point N – Measuring Value (Калибровка в N точках)

Измеряемое значение в физ. единицах.

Интервал: от начала измерений до конца измерений.

Необходимо проводить только если Вас беспокоит нелинейность (см. график справа). Измеренные значения реальной характеристической кривой будут скорректированы в процессе калибровки к значениям идеальной характеристической кривой. Данная подгонка будет произведена модулем обработки.

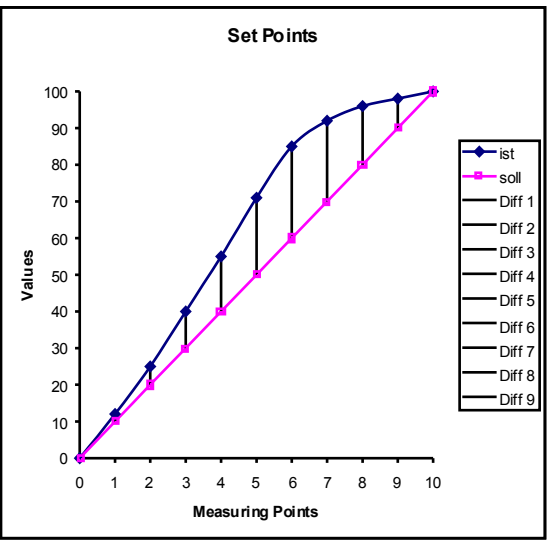

Данные на выходе будут линейными.

4.4.6 Cal. Point N – Calibration Indicate the initial value to the value displayed

SolidFlow РЭ V1 08 2008 25 25 25 25 25 26 27 27 28 26 27 27 28 29 29 29 29 20 21 22 25 26 27 28 29 29 29 20 21

**ООО "РусАвтоматизация"** 454010 Россия, Челябинск, Гагарина 5, тел. 8-800-775-09-57 (звонок бесплатный), +7(351)799-54-26,<br>
Ten (develop 17/351)211 64 57, info@rueautemetian rull publishmentian rull pueder princepter rule тел./факс +7(351)211-64-57, info@rusautomation.ru, www.rusautomation.ru, русавтоматизация.pd

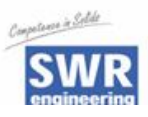

#### 5. Impulse Output (Примеры подключения см. в главе 7.2)

Необходимо только если требуется импульсный выход. При помощи  $\parallel \parallel \parallel \parallel \parallel \parallel$  выберите то, что Вам нужно, при помощи  $\boxed{C}$ можно выйти из пункта меню, не производя никаких изменений, при помощи  $\leftarrow$  осуществите ввод и переход к следующему пункту меню.

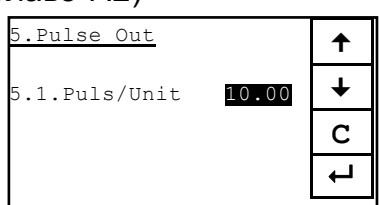

Pulse Out **7 8 9** 

**10.00 1 2 3**

**4 5 6** 

**C 0** 

Pulses/Unit

#### 5.1. Number of Impulses/Units

Показывает заявленное количество импульсов на единицу массы. Интервал: 0,01 ... 99.9

При помощи C установите

значение 0.0 для начала ввода значения измеряемого диапазона, при помощи **•** осуществите ввод и переход к следующему пункту меню.

6. Digital Input

Цифровой выход необходим только для сброса итогового счетчика при помощи внешнего устройства. При помощи и выберите

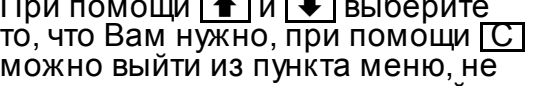

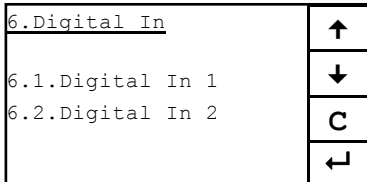

производя никаких изменений, при помощи осуществите ввод и переход к следующему пункту меню.

6.1. Digital In 1

(Примеры подключения см. в главе 7.1)

При помощи  $\bullet$  и  $\bullet$  выберите то, что Вам нужно, при помощи C можно выйти из пункта меню, не производя никаких изменений, при помощи  $\leftarrow$ осуществите ввод и переход к следующему пункту меню.

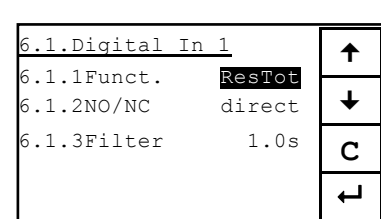

6.1.1. Function

Выбор: функция отключена / внешний сброс счетчика

При помощи  $\parallel \bigstar \parallel$ и $\parallel \bigstar \parallel$ выберите то, что Вам нужно, при помощи С можно выйти из пункта меню, не производя никаких

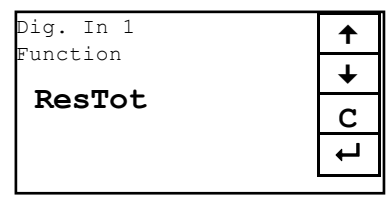

изменений, при помощи [←] осуществите ввод и переход к следующему пункту меню.

SolidFlow РЭ V1 08 2008 26 2008 26 26 26 27 28 26 27 28 27 28 27 28 27 28 27 28 27 28 27 28 27 28 27 28 27 28 2

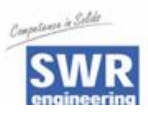

#### 6.1.2. Function

Рабочий режим: Normally Opened  $=$  direct; Normally Closed  $=$  invert При помощи  $\blacksquare$  и  $\blacksquare$  выберите то, что Вам нужно, при помощи C можно выйти из пункта меню, не производя никаких изменений, при помощи

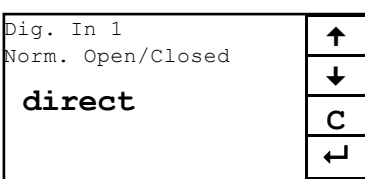

осуществите ввод и переход к следующему пункту меню.

#### 6.2. Filter

Время задержки после активации при механических подключениях. При помощи C установите значение 0.0 для начала ввода значений из заданного диапазона, при помощи <del>[←</del>]

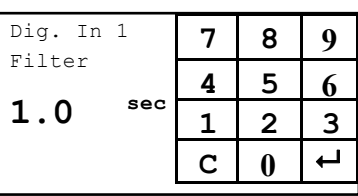

осуществите ввод и переход к следующему пункту меню.

6.3. Digital In 2 настраивается также как Digital In 1.

#### 7. System

Настройка параметров Mod-Bus в случае подсоединения к системной шине. При помощи  $\parallel \bigstar \parallel$ и $\parallel \bigstar \parallel$ выберите то, что Вам нужно, при помощи С можно выйти из пункта меню, не производя никаких изменений, при помощи

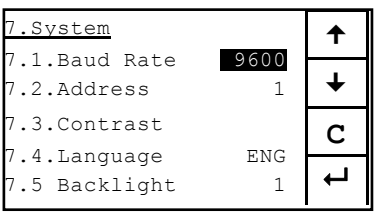

осуществите ввод и переход к следующему пункту меню.

#### 7.1. Baudrate

Индикация Baudrate (скорости передачи данных) Выбор: 4800 / 9600 / 19200 / 38400

При помощи  $\parallel \bigstar \parallel$ и $\parallel \bigstar \parallel$ выберите то, что Вам нужно, при помощи C можно выйти из пункта меню,

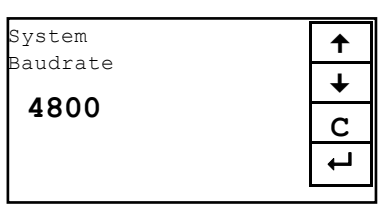

не производя никаких изменений, при помощи осуществите ввод и переход к следующему пункту меню.

7.2. Modbus-Address

Интервал 1 ... 255

При помощи С установите значение 0.0 tдля начала ввода значений измеряемого диапазона, при помощи

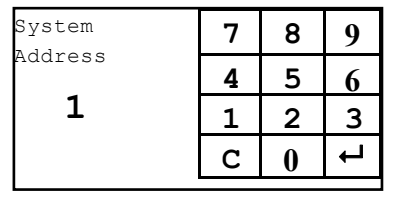

осуществите ввод и переход к следующему пункту меню.

<u>27 April 1999 - Andre State Barbara and American and American and American and American and American and American and American and American and American and American and American and American and American and American and</u> Contrast Setting  $\leq$   $\leq$   $\leq$   $\geq$   $\geq$   $\geq$ 

**C**

7.3. Contrast

SolidFlow P<sub>3</sub> V<sub>1</sub> 08 2008

**ООО "РусАвтоматизация"** 454010 Россия, Челябинск, Гагарина 5, тел. 8-800-775-09-57 (звонок бесплатный), +7(351)799-54-26,<br>
Ten (develop 17/351)211 64 57, info@rueautemetian rull publishmentian rull pueder princepter rule тел./факс +7(351)211-64-57, info@rusautomation.ru, www.rusautomation.ru, русавтоматизация.pd

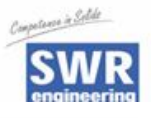

Контрастность дисплея для лучшей разборчивости. При помощи «и » требуемая контрастность настраивается быстро, при помощи ⊠ и ⊠ медленно. При помощи C можно выйти из пункта меню, не производя никаких изменений, при помощи • осуществите ввод и переход к следующему пункту меню.

#### 7.4. Language

Показывает выбранный язык. Выбор: D / F / E

При помощи и выберите то, что Вам нужно, при помощи <mark>IC.</mark> можно выйти из пункта меню, не производя никаких изменений, при

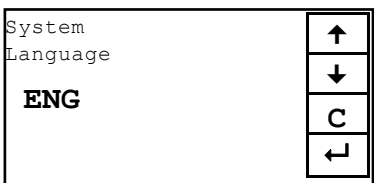

помощи <sup>—</sup> осуществите ввод и переход к следующему пункту меню.

#### 7.5. Backlight

Задержка выключения подсветки Интервал 0 ... 99 При помощи C установите значение 0

(в данном меню соответствует постоянной подсветке) или введите время в минутах, через которое подсветка будет выключаться. При помощи • осуществите ввод и переход к следующему пункту меню.

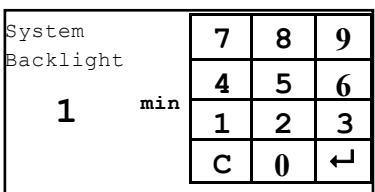

#### 7.6. T. Display

Включение индикации данных встроенного температурного сенсора -on/off.

При помощи  $\parallel \blacklozenge \parallel$ и $\parallel \blacklozenge \parallel$ выберите то, что Вам нужно, при помощи  $\boxed{C}$ можно выйти из пункта меню, не

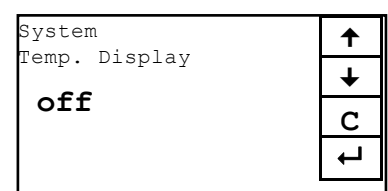

производя никаких изменений, при помощи  $\leftarrow$  осуществите ввод и переход к следующему пункту меню.

#### 7.7. Total Counter

Включение функции итогового счетчика - on/off.

При помощи  $\blacksquare$  и  $\blacksquare$  выберите то, что Вам нужно, при помощи С можно выйти из пункта меню, не производя никаки́х изменений, при помощи осуществите ввод и переход к следующему пункту меню.

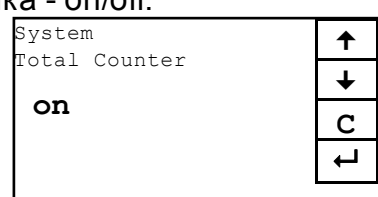

#### 8. Storage

Функция сохранения изменений при выходе из меню. При помощи **no** осуществляется выход из меню без сохранения изменений, при помощи **ok** осуществляется ввод и выход из меню.

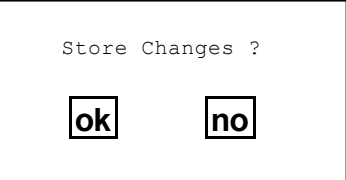

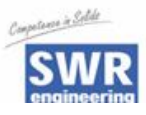

## **7. Примеры соединений**

### **7.1 Цифровой вход**

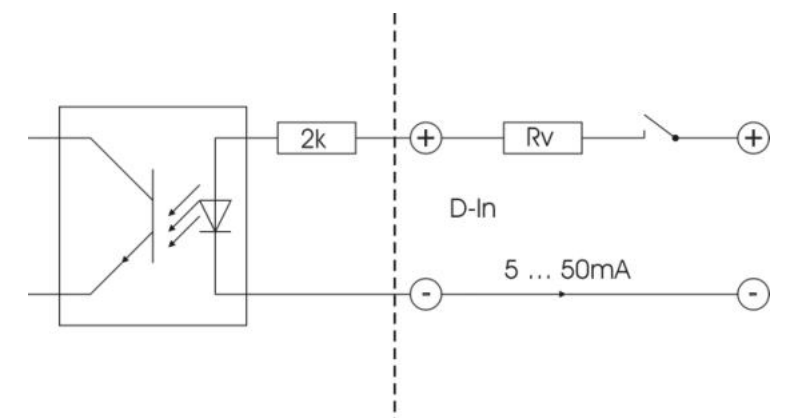

#### **7.2 Импульсный выход**

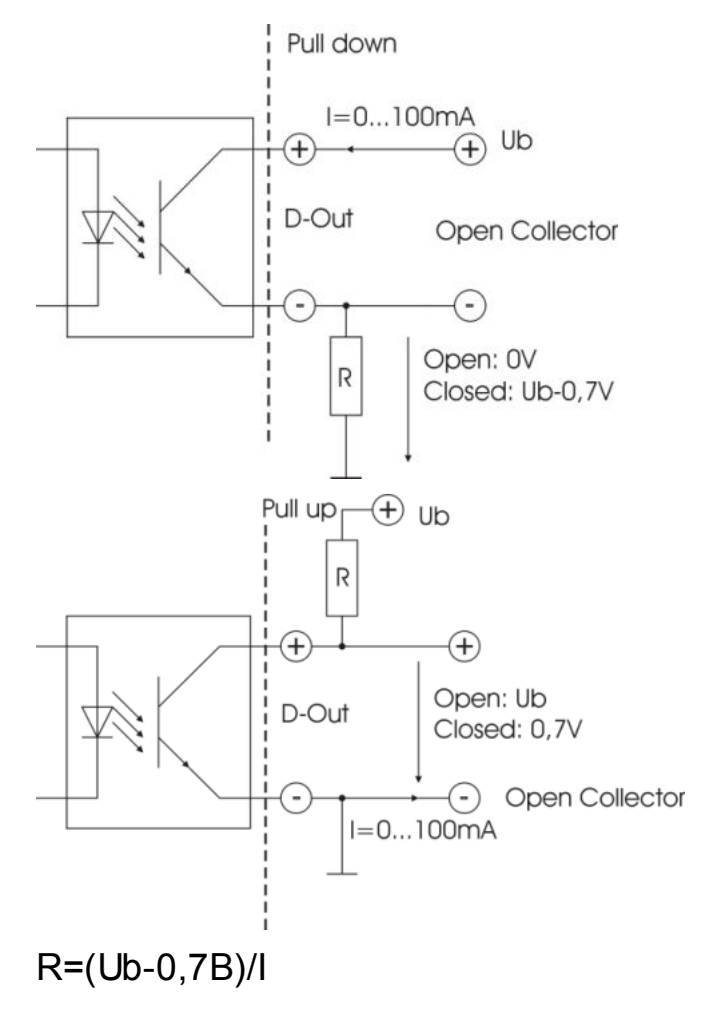

SolidFlow P3 V1 08\_2008 29

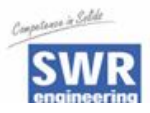

# **8. Дополнительная информация по использованию модуля обработки FME300 с монтажной коробкой C3-Box**

#### **Соединение**

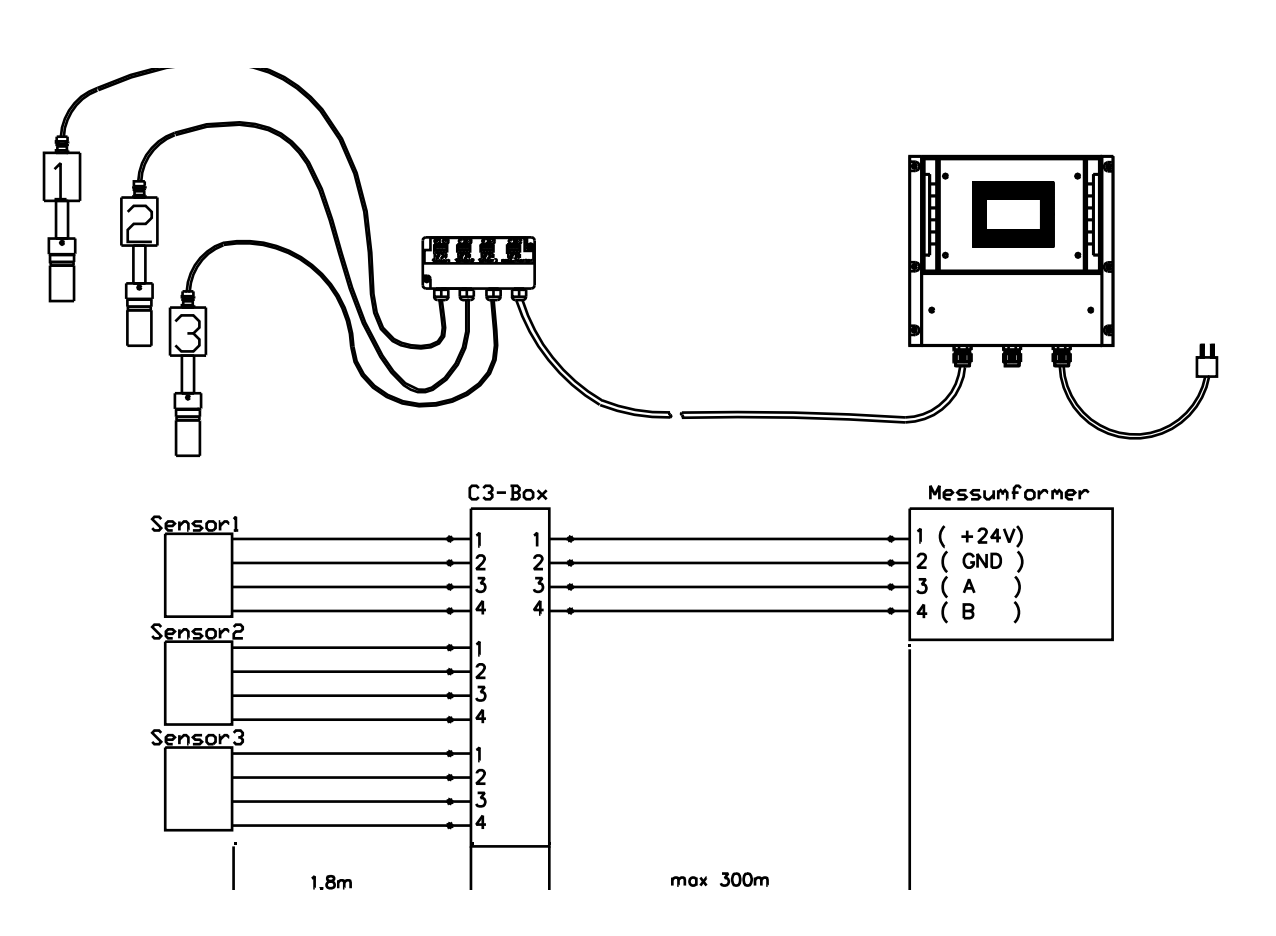

Каждый сенсор имеет свой собственный адрес. Этот адрес указан на его табличке с данными.

SolidFlow P3 V1 08\_2008 30

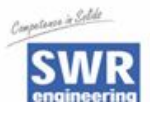

#### **Схема соединений коробки C3-Box**

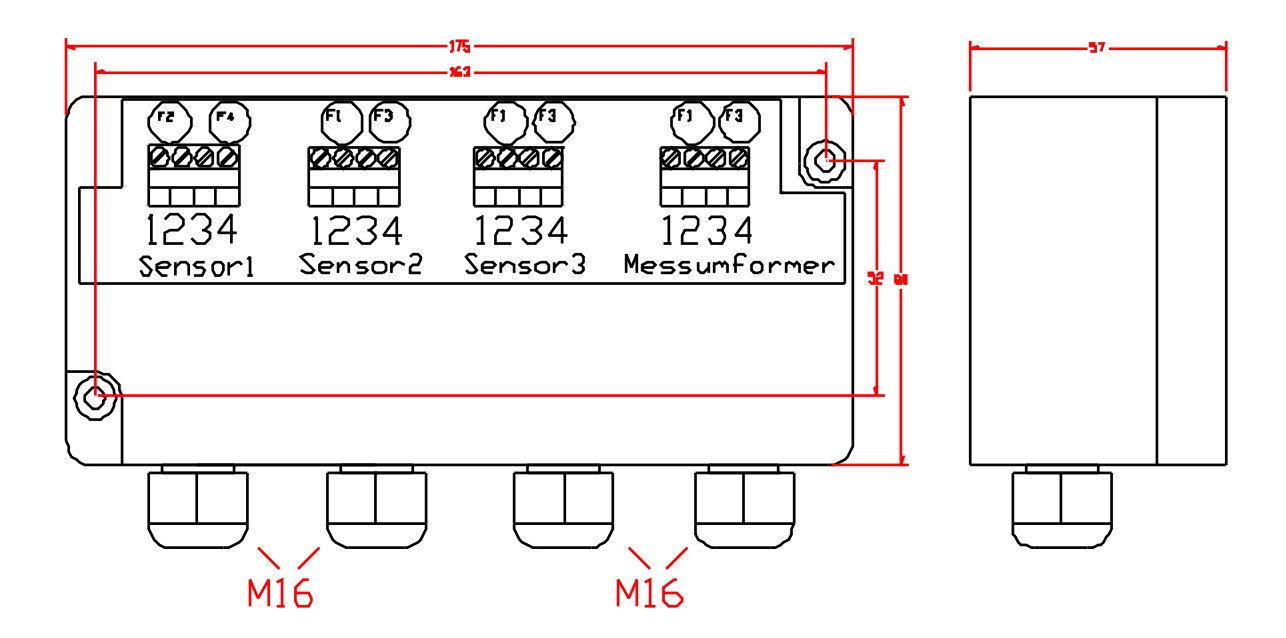

#### **Программирование**

Базовая программа запуска системы [SolidFlow](http://rusautomation.ru/rashodomer-solidflow) подразумевает ее работу с одним сенсором. Но бывает необходимо подключить и другие сенсоры, которые могут использоваться для измерений. Каждый сенсор имеет свой калибровочный коэффициент. Он может быть использован для корректировки влияния, которое каждый сенсор оказывает на результат измерений (обычно этот коэффициент 1,0 для всех сенсоров)

Калибровка сенсоров выполняется в следующем пункте меню:

- 4.4 Calibration Sensor 1
	- 4.4.1 Sensor on/off
	- 4.4.2 Calibration- Factor Sensor
	- 4.4.3 Calibration Point 1 Value
	- 4.4.4 Calibration Point 1 Calibration
	- 4.4.5 Calibration Point 2 Value
	- 4.4.6 Calibration Point 2 Calibration analogue for all further calibration points

SolidFlow РЭ V1 08 2008 **31** 

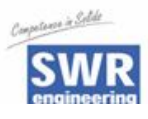

#### 4.5 Calibration Sensor 2

(как сенсор 1)

4.6. Calibration Sensor 3

(как сенсор 1)

Калибровка каждого сенсора производится так, как это было описано для модуля обработки FME 100.

ПРИМЕЧАНИЕ: Важно при программировании в предварительных установках ввести значение общего потока для каждого сенсора. Модуль обработки FME 300 автоматически подсчитывает среднее значение всех отдельных измерений и выдает это среднее значение на аналоговый выход.

### **9. Техническое обслуживание**

#### **Предупреждение!**

- При открытом кожухе прибора можно получить удар током!
- При проведении любых работ по обслуживанию или ремонту измерительной системы необходимо отключать ее

от источника напряжения. Во время замены сенсора трубопровод не должен находиться в работе.

- Работы по ремонту и техническому обслуживанию должны осуществляться только специально обученным квалифицированным персоналом.
- Система необслуживаемая.

### **10. Гарантийные обязательства**

Гарантия предоставляется на один год, начиная с даты поставки, при условии выполнения пользователем всех рекомендаций данной инструкции, при отсутствия признаков вскрытия прибора и при отсутствии механических повреждений компонентов системы или внешних повреждений.

В случае обнаружения дефектов в течение гарантийного периода неисправные компоненты будут отремонтированы или заменены бесплатно. Заменяемые детали возвращаются производителю SWR. Если заказчик желает отремонтировать или заменить детали на своем предприятии, он должен возместить затраты службы сервиса SWR.

SWR не отвечает за ущерб, который возник при транспортировке. Кроме того, SWR не отвечает за упущенную прибыль или другие финансовые потери заказчика.

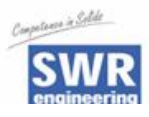

### **11. Устранение неисправностей**

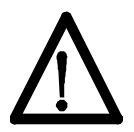

#### **Предупреждение!**

Электрооборудование должно проверяться только специально обученным персоналом.

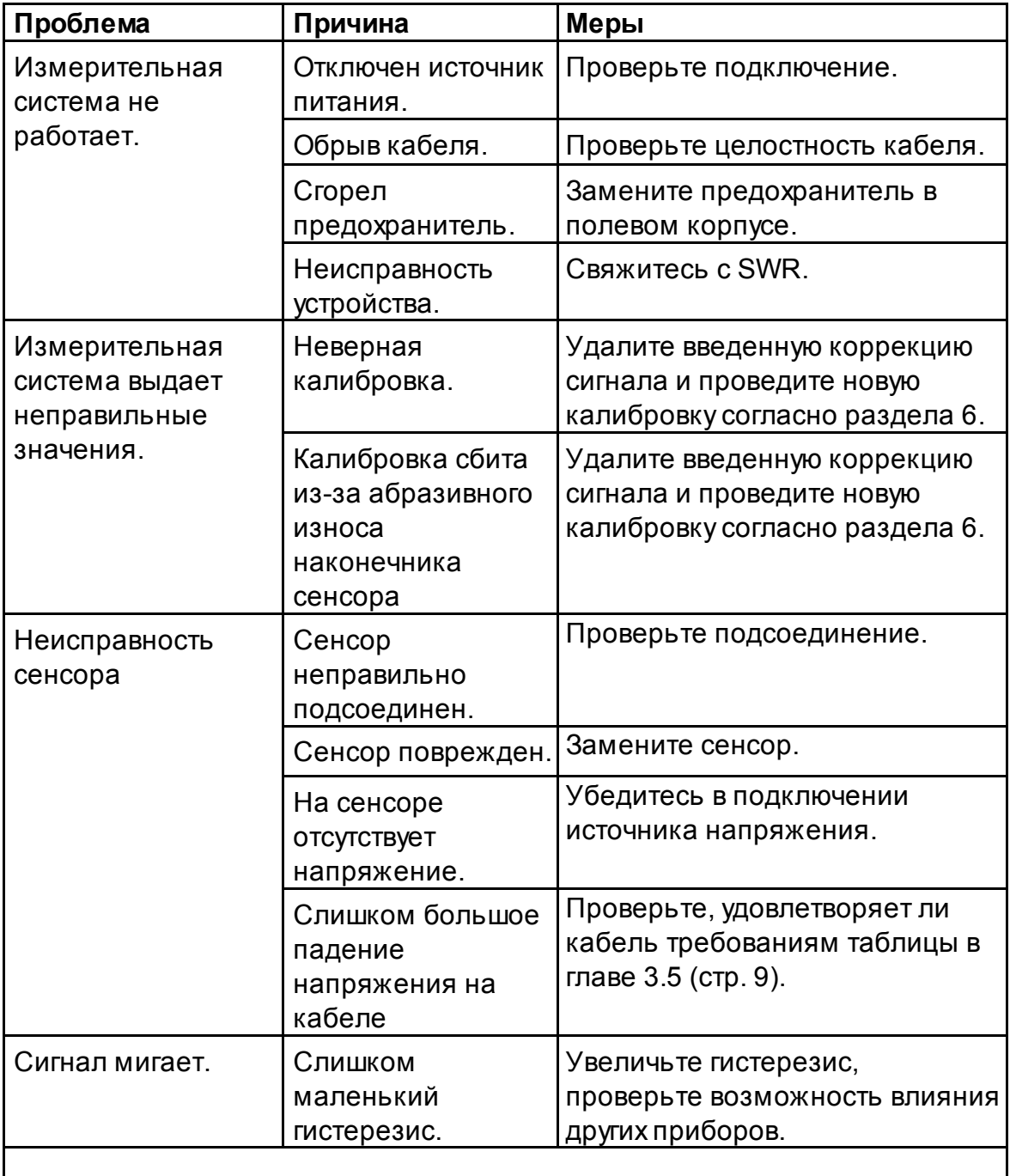

### **Не вскрывайте, иначе рекламации не принимаются!**

SolidFlow P3 V1 08\_2008 33

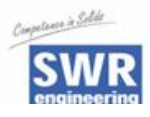

### **12.Технические данные**

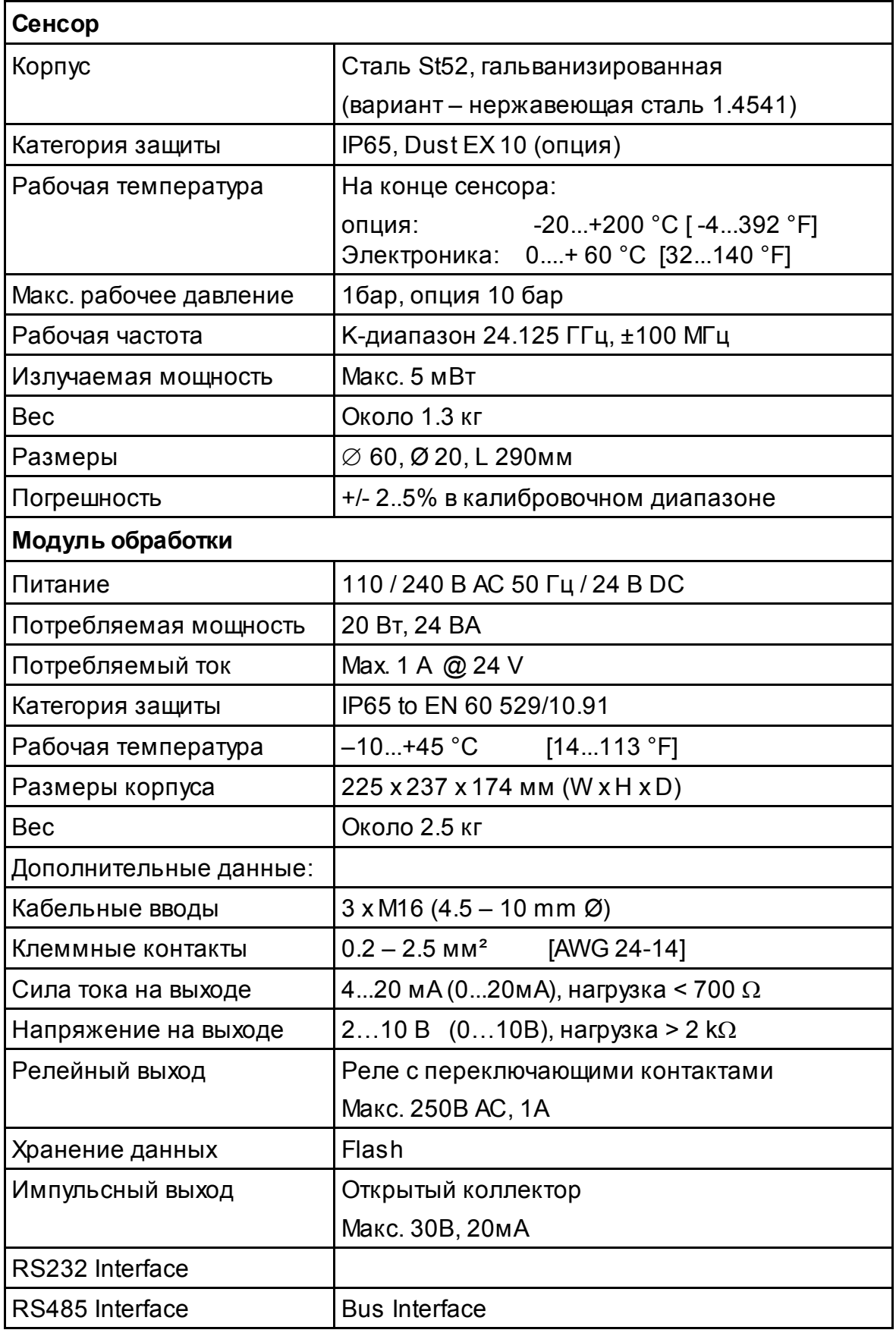

SolidFlow P9 V1 08\_2008 34